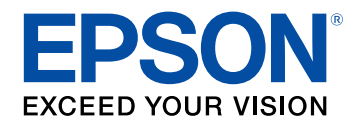

# **Guía de funcionamiento de Epson Projector Content Manager**

## **[Introducción al programa Epson Projector](#page-2-0) [Content Manager](#page-2-0) [3](#page-2-0)**

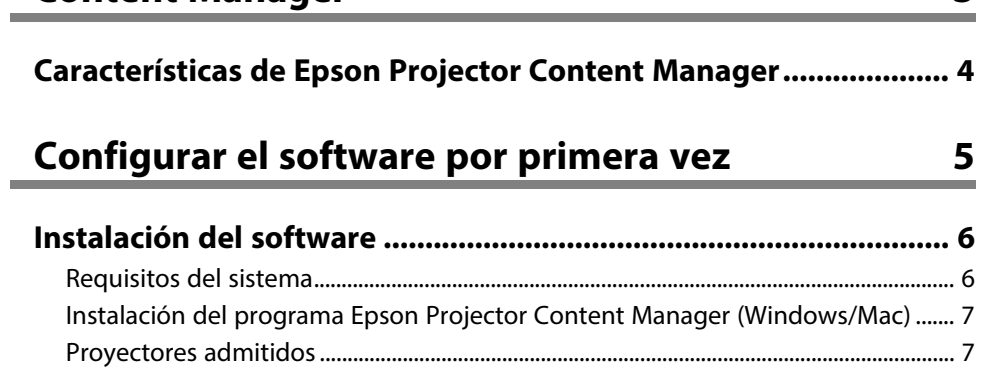

## **[Editar y exportar listas de reproducción](#page-7-0) [8](#page-7-0)**

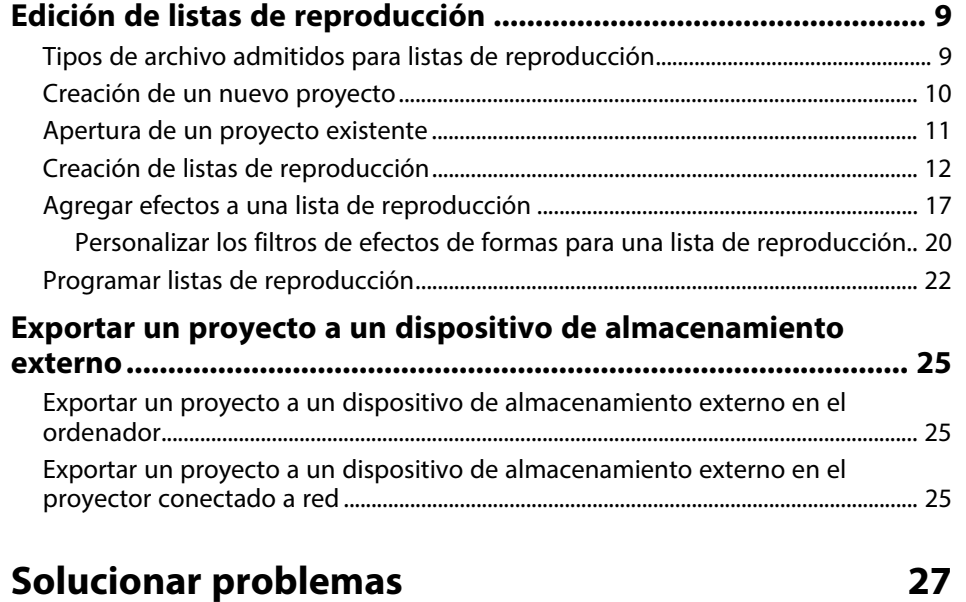

### **[Resolver problemas de Epson Projector Content Manager......... 28](#page-27-0)**

## **[Resumen de pantalla](#page-28-0) [29](#page-28-0)**

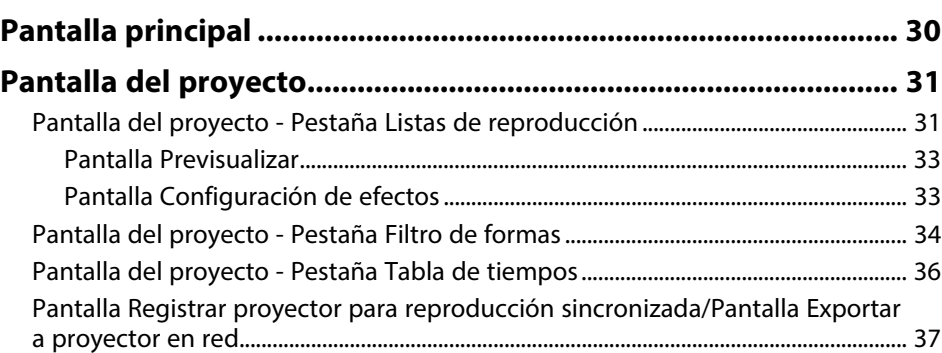

## **[Apéndice](#page-37-0) [38](#page-37-0)**

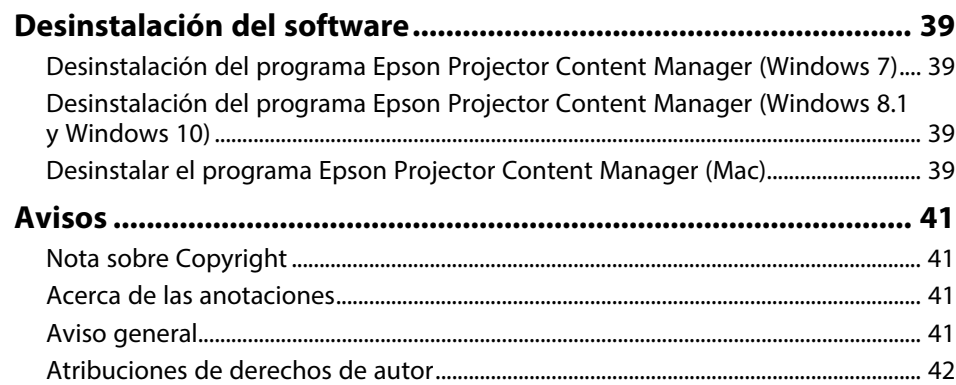

# <span id="page-2-0"></span>**Introducción al programa Epson Projector Content Manager**

Consulte la siguiente información para descubrir más acerca del programa Epson Projector Content Manager.

#### g **Enlaces relacionados**

• ["Características de Epson Projector Content Manager"](#page-3-0) p.4

## **Características de Epson Projector Content Manager <sup>4</sup>**

<span id="page-3-0"></span>El programa Epson Projector Content Manager le permite combinar imágenes y películas como una lista de reproducción en el ordenador y reproducirlas desde los proyectores.

Puede utilizar uno de los siguientes métodos para reproducir la lista de reproducción a la que desea conectarse.

- Guarde la lista de reproducción en un dispositivo de almacenamiento externo e inserte el dispositivo en el proyector
- Guarde la lista de reproducción en el proyector a través de una red (se debe insertar un dispositivo de almacenamiento externo en el proyector para guardar la lista de reproducción)

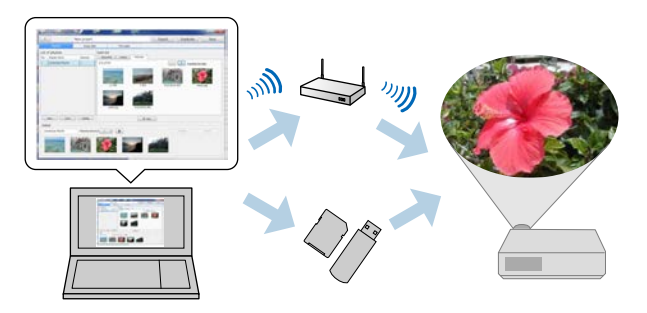

Los dispositivos de almacenamiento admitimos dependen del<br>proyector. Consulte el *Manual de usuario* del proyector para obtener más detalles.

Puede utilizar diferentes funciones de control de listas de reproducción según sea necesario.

• Agregar efectos a una lista de reproducción

Puede agregar efectos como intervalos, transiciones, reproducción en bucle, brillo y filtros de efecto de color y forma a una lista de reproducción. También puede personalizar los filtros de efectos de formas.

• Programar listas de reproducción

Puede especificar cuándo empieza y finaliza cada lista de reproducción. Las listas de reproducción programadas se inician automáticamente. Esta

característica es útil cuando desea repetir periódicamente la misma lista de reproducción.

- Vista previa de una lista de reproducción Puede obtener una vista previa de la lista de reproducción en la pantalla del ordenador.
- Reproducción simultánea

Puede reproducir la misma lista de reproducción simultáneamente en varios proyectores.

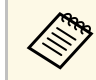

Esta función solo está disponible para modelos compatibles. Consulte<br>el *Manual de usuario* del proyector para obtener más detalles.

#### g **Enlaces relacionados**

- • ["Pantalla Previsualizar"](#page-32-0) p.33
- • ["Creación de listas de reproducción"](#page-11-1) p.12
- • ["Agregar efectos a una lista de reproducción"](#page-16-1) p.17
- • ["Programar listas de reproducción"](#page-21-1) p.22

# <span id="page-4-0"></span>**Configurar el software por primera vez**

Siga estas instrucciones para instalar Epson Projector Content Manager.

- g **Enlaces relacionados**
- • ["Instalación del software"](#page-5-0) p.6

<span id="page-5-0"></span>Compruebe los requisitos del sistema necesarios para ejecutar el programa y, a continuación, instálelo.

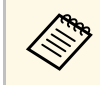

Si el idioma seleccionado para la instalación es diferente al idioma del<br>sistema operativo que se utilice, las pantallas podrían no visualizarse correctamente.

#### g **Enlaces relacionados**

- • ["Requisitos del sistema"](#page-5-2) p.6
- • ["Instalación del programa Epson Projector Content Manager](#page-6-2) [\(Windows/Mac\)"](#page-6-2) p.7
- • ["Proyectores admitidos"](#page-6-3) p.7

## <span id="page-5-2"></span><span id="page-5-1"></span>**Requisitos del sistema**

El equipo debe cumplir los siguientes requisitos de sistema para poder utilizar el programa Epson Projector Content Manager.

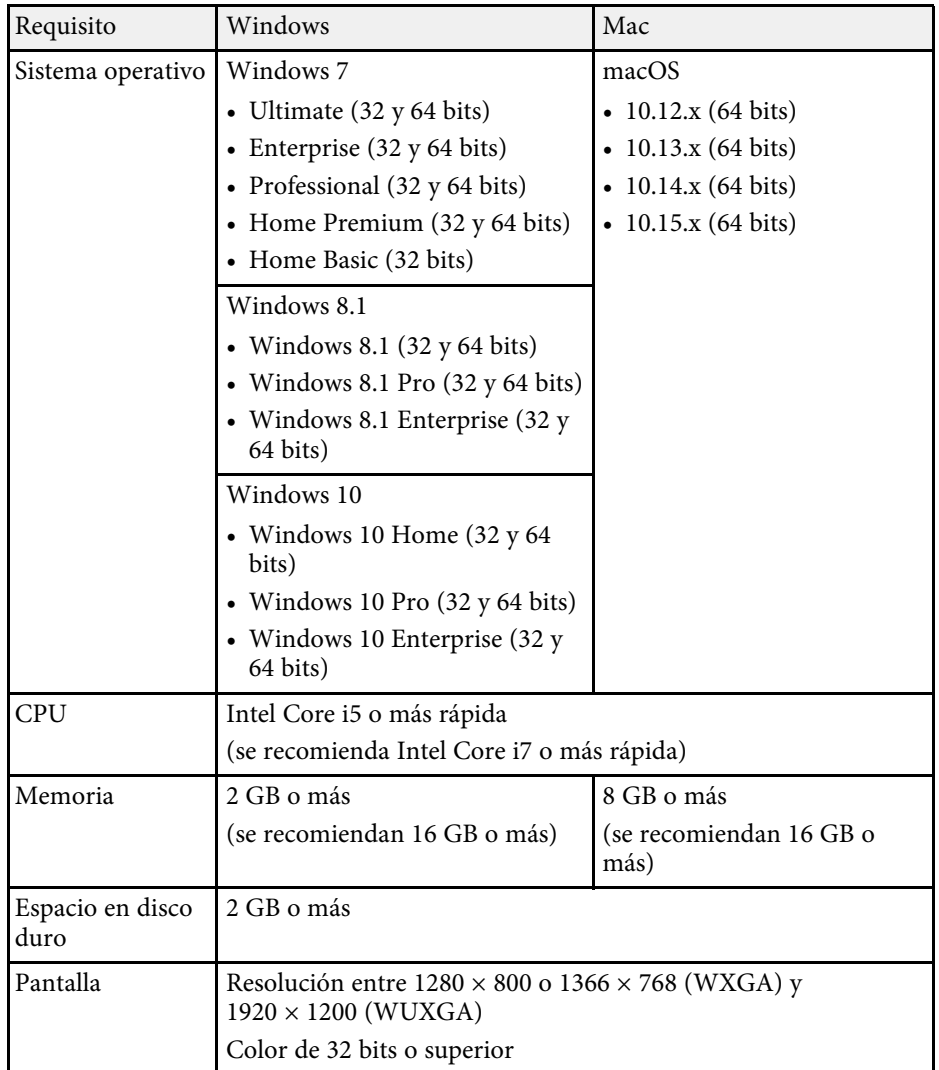

## **Instalación del software**

### <span id="page-6-0"></span>**Instalación del programa Epson Projector Content Manager (Windows/Mac)**

<span id="page-6-2"></span>Descargue e instale el programa Epson Projector Content Manager en el ordenador.

Visite [epson.sn](http://www.epson.sn) para descargar la versión más reciente del software Epson Projector Content Manager para Windows.

Puede descargar la última versión del software Epson Projector Content Manager para Mac de forma gratuita desde App Store.

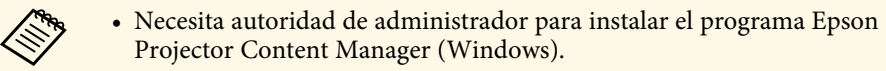

• Necesita instalar Microsoft .NET Framework 4.5 antes de instalar el programa Epson Projector Content Manager (Windows).

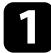

a Descargue la versión más reciente del programa Epson Projector Content Manager.

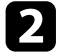

siga las instrucciones que se muestran en la pantalla.

## <span id="page-6-3"></span><span id="page-6-1"></span>**Proyectores admitidos**

Para utilizar el software Epson Projector Content Manager, el proyector debe ser compatible con la función de reproducción de contenido.

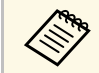

El tipo de archivo de película que admite el proyector varía según el provector. proyector.

# <span id="page-7-0"></span>**Editar y exportar listas de reproducción**

Siga estas instrucciones para editar listas de reproducción y exportarlas a un dispositivo de almacenamiento externo.

- g **Enlaces relacionados**
- • ["Edición de listas de reproducción"](#page-8-0) p.9
- • ["Exportar un proyecto a un dispositivo de almacenamiento externo"](#page-24-0) p.25

<span id="page-8-2"></span><span id="page-8-1"></span><span id="page-8-0"></span>Puede crear listas de reproducción que contengan imágenes, películas o ambos. También puede agregar efectos a las listas de reproducción y programar cuándo se deben reproducir. Se pueden guardar varias listas de reproducción programadas en un proyecto.

#### Project

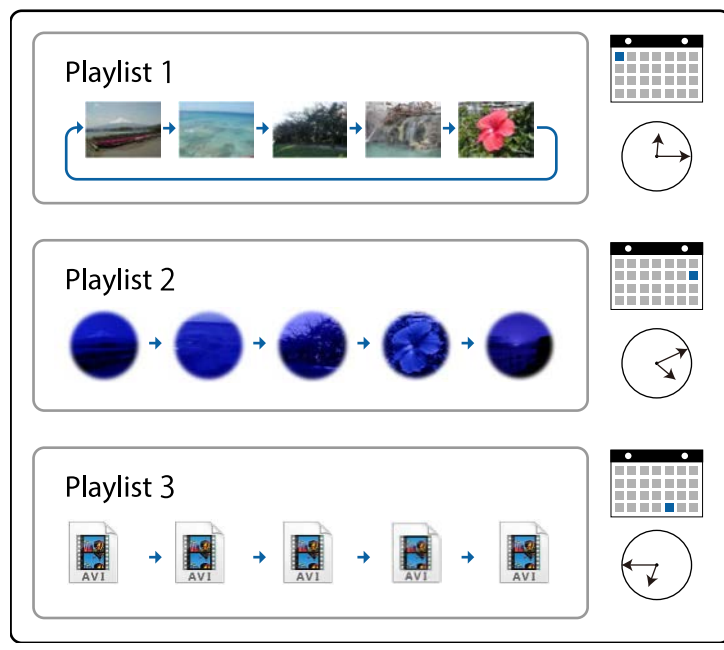

#### g **Enlaces relacionados**

- • ["Tipos de archivo admitidos para listas de reproducción"](#page-8-2) p.9
- • ["Creación de un nuevo proyecto"](#page-9-1) p.10
- • ["Apertura de un proyecto existente"](#page-10-1) p.11
- • ["Creación de listas de reproducción"](#page-11-1) p.12
- • ["Agregar efectos a una lista de reproducción"](#page-16-1) p.17
- • ["Programar listas de reproducción"](#page-21-1) p.22

## **Tipos de archivo admitidos para listas de reproducción**

Puede utilizar los siguientes tipos de archivo para listas de reproducción.

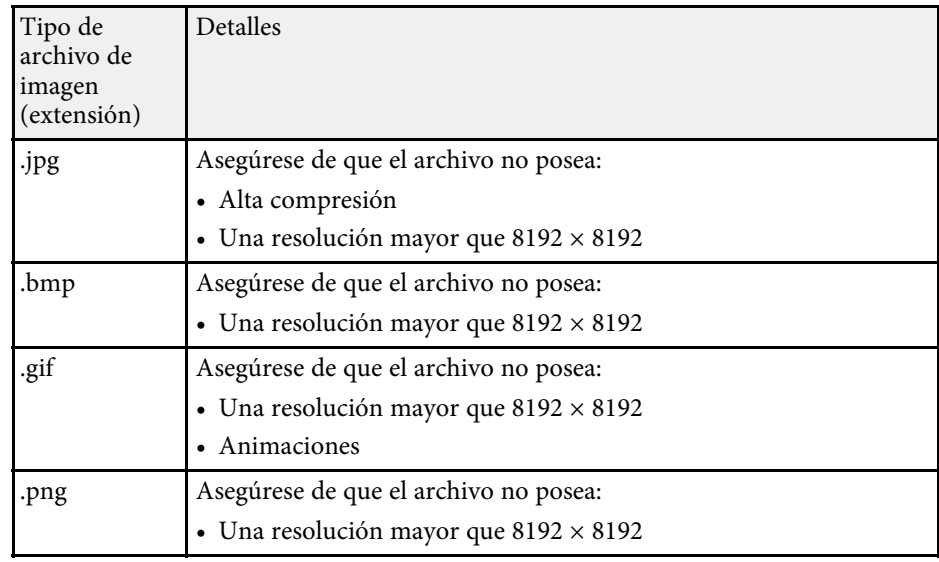

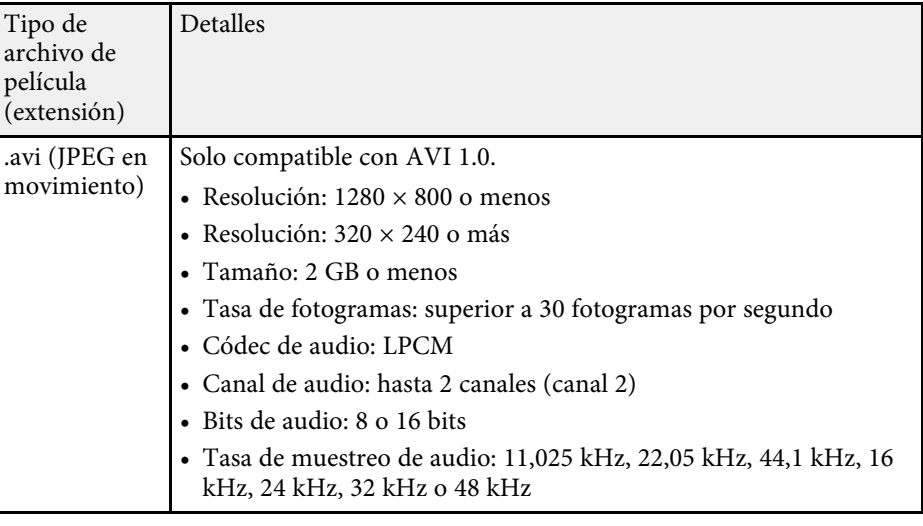

<span id="page-9-1"></span><span id="page-9-0"></span>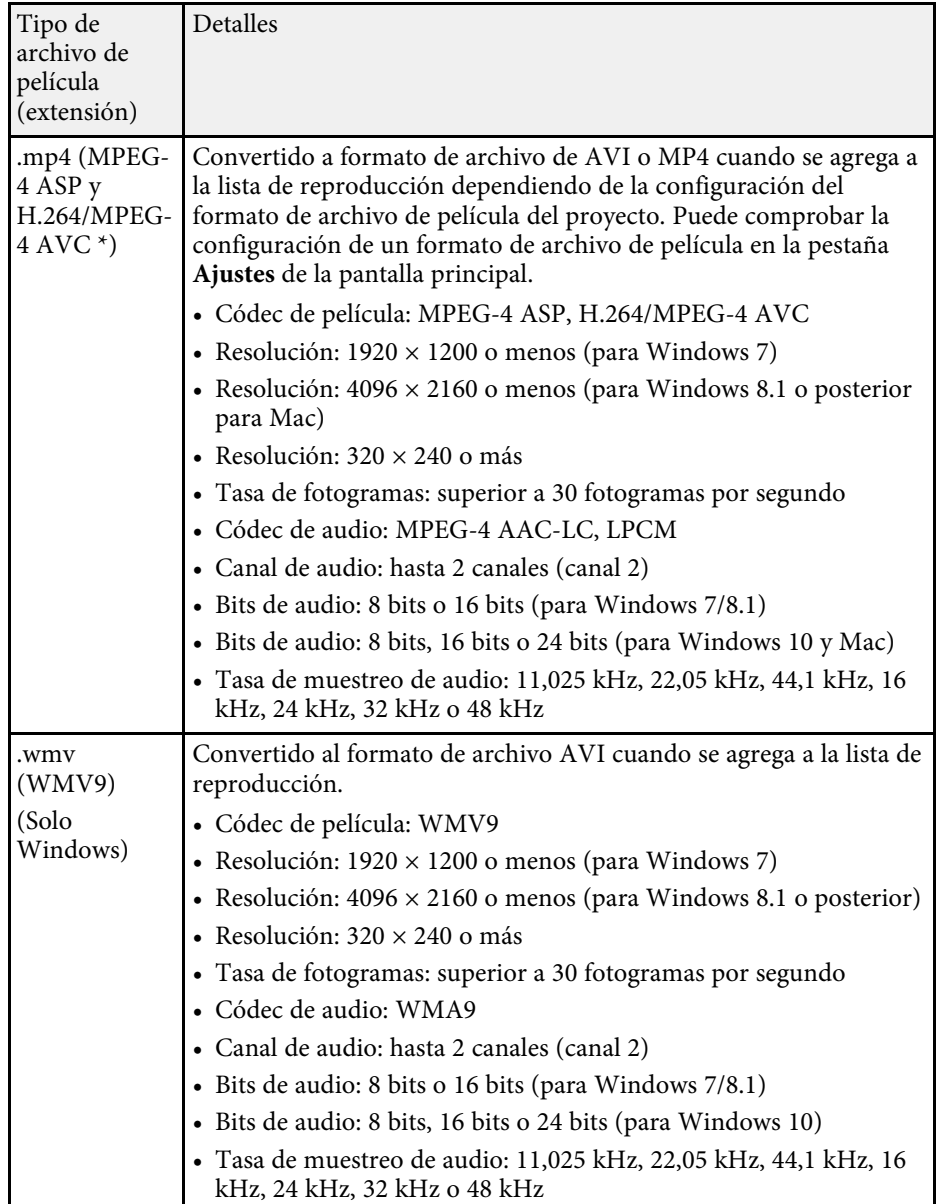

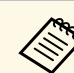

- Los archivos que Reproductor de Windows Media o QuickTime no puede reproducir, no se admiten.
	- Si la resolución del archivo es superior a 1280 × 800, el tamaño del archivo se ajusta a la resolución cuando se convierte.
	- Una vez convertido, si el tamaño del archivo de salida es superior a 2 GB, se dividen varios archivos.

#### g **Enlaces relacionados**

• ["Creación de listas de reproducción"](#page-11-1) p.12

## **Creación de un nuevo proyecto**

Debe crear un proyecto para combinar y guardar listas de reproducción antes de crear estas.

Inicie el programa Epson Projector Content Manager.

- Windows 7: haga clic en **Inicio**, seleccione **Programas** (o **Todos los programas**), **EPSON Projector** y, a continuación, haga clic en **Epson Projector Content Manager Ver.X.XX**.
- Windows 8.1: navegue a la pantalla **Aplicaciones** y seleccione **Epson Projector Content Manager Ver.X.XX**.
- Windows 10: Seleccione **Inicio**, **EPSON Projector** y, a continuación, elija **Epson Projector Content Manager Ver.X.XX**.
- Mac: haga doble clic en **Epson Projector Content Manager** en la carpeta **Applications**.

Aparecerá la pantalla principal.

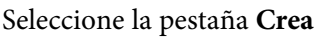

b Seleccione la pestaña **Crear proyecto**.

\* Se admite la versión de alto perfil o anterior.

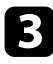

c Escriba un nombre para el proyecto y especifique la resolución y la ubicación donde guardarlo, y haga clic en el botón **Crear**.

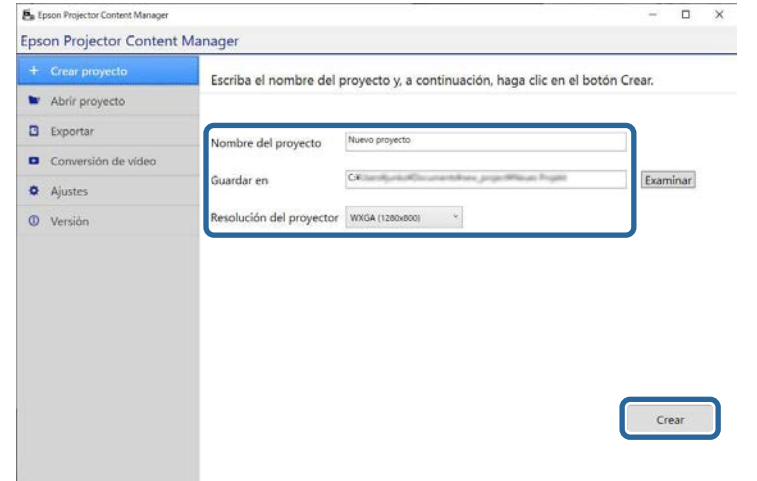

Se muestra la pantalla del proyecto y ahora puede crear listas de reproducción.

#### g **Enlaces relacionados**

• ["Creación de listas de reproducción"](#page-11-1) p.12

### <span id="page-10-1"></span><span id="page-10-0"></span>**Apertura de un proyecto existente**

Puede abrir el proyecto que ha creado anteriormente para poder agregar o editar listas de reproducción.

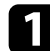

Inicie el programa Epson Projector Content Manager.

- Windows 7: haga clic en **Inicio**, seleccione **Programas** (o **Todos los programas**), **EPSON Projector** y, a continuación, haga clic en **Epson Projector Content Manager Ver.X.XX**.
- Windows 8.1: navegue a la pantalla **Aplicaciones** y seleccione **Epson Projector Content Manager Ver.X.XX**.
- Windows 10: Seleccione **Inicio**, **EPSON Projector** y, a continuación, elija **Epson Projector Content Manager Ver.X.XX**.
- Mac: haga doble clic en **Epson Projector Content Manager** en la carpeta **Applications**.

Aparecerá la pantalla principal.

b Seleccione la pestaña **Abrir proyecto** y seleccione el proyecto explorando las carpetas o el dispositivo de almacenamiento externo (memoria SD/USB), o utilizando la lista de proyectos utilizados recientemente.

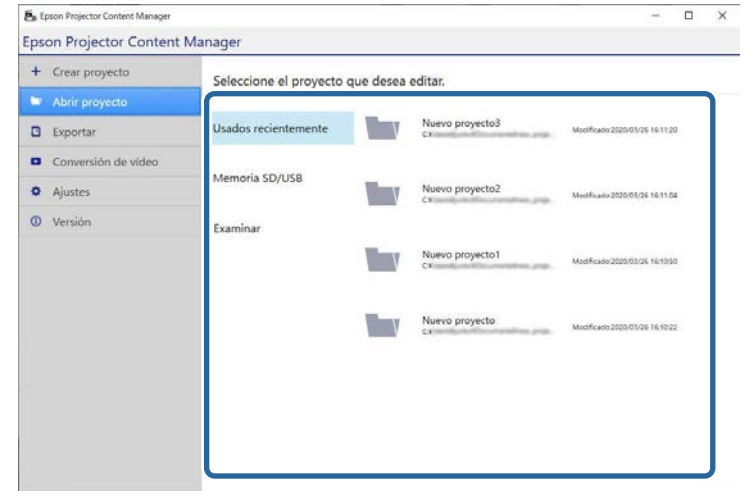

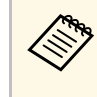

Si selecciona el proyecto creado por Epson Projector Content<br>Manager Ver 1.10 o anterior, se muestra la ventana de Manager Ver.1.10 o anterior, se muestra la ventana de conversión y el formato del proyecto se convertirá al formato de Ver.1.20 o posterior al abrir dicho proyecto.

Se muestra la pantalla del proyecto y ahora puede crear listas de reproducción.

#### g **Enlaces relacionados**

• ["Creación de listas de reproducción"](#page-11-1) p.12

## **Edición de listas de reproducción <sup>12</sup>**

## <span id="page-11-1"></span><span id="page-11-0"></span>**Creación de listas de reproducción**

Puede crear listas de reproducción y guardarlas en un proyecto que puede exportar a un dispositivo de almacenamiento externo.

#### **a Abrir la pantalla del proyecto.**

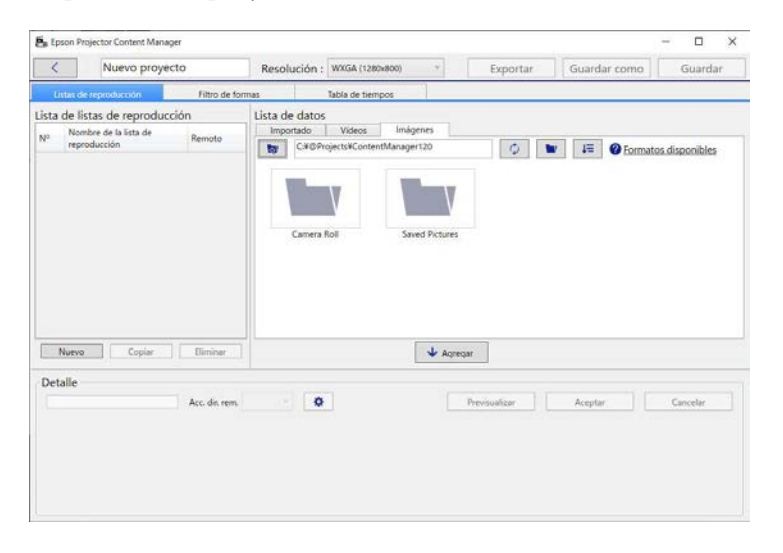

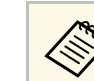

Si abre un proyecto existente y desea agregar una nueva lista de reproducción, haga clic en el botón **Nuevo**.

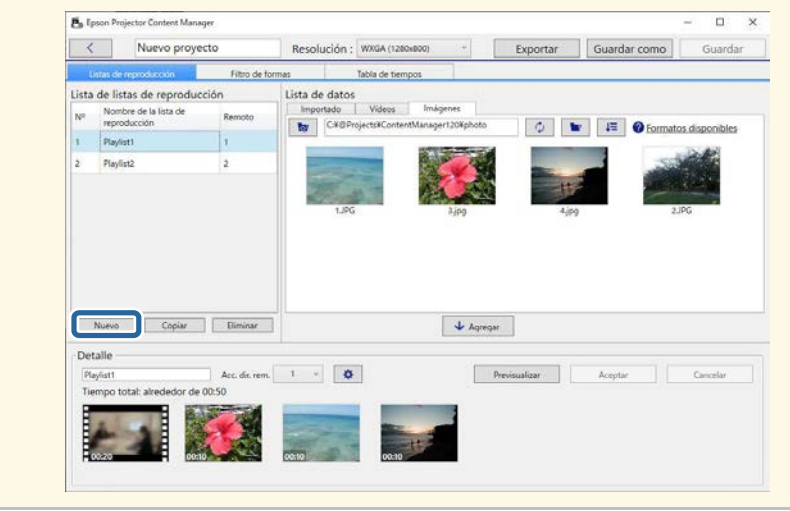

b Seleccione la carpeta que contenga los archivos de imagen o película que desee agregar a la lista de reproducción.

• Para agregar imágenes, haga clic en **en en la pestaña Imágenes** en el área **Lista de datos** y seleccione la carpeta.

• Para agregar películas, cambie a la pestaña **Vídeos**, haga clic en y seleccione la carpeta.

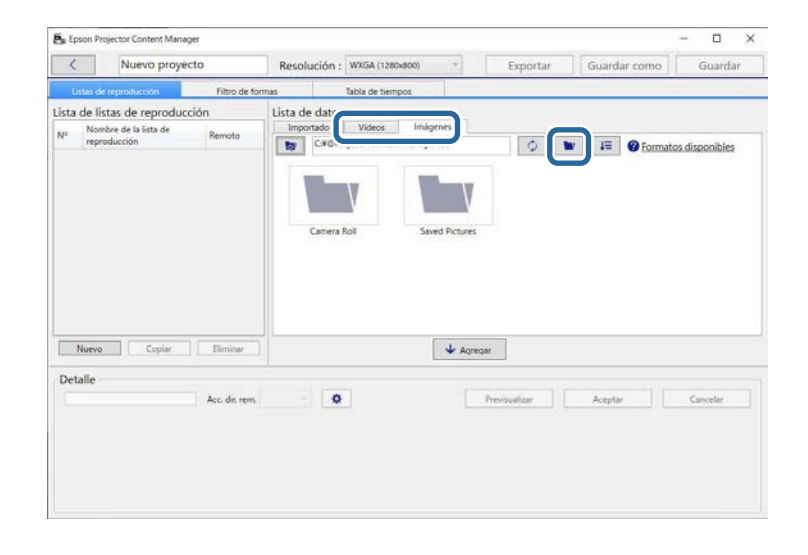

- <sup>e</sup> En la pantalla de selección de carpeta que se muestra después de hacer clic en , aunque pueda ver cualquier archivo en las carpetas, tenga en cuenta que solo puede seleccionar carpetas.
	- Para ver información sobre el tipo de archivo admitido, haga clic en **Formatos disponibles**.

Todas las imágenes o películas almacenadas en la carpeta se mostrarán en el área **Lista de datos**.

c En el área **Lista de datos**, seleccione las imágenes en la pestaña **Imágenes** o las películas en la pestaña **Vídeos** y haga clic en el botón **Agregar** para agregarlos a la lista de reproducción.

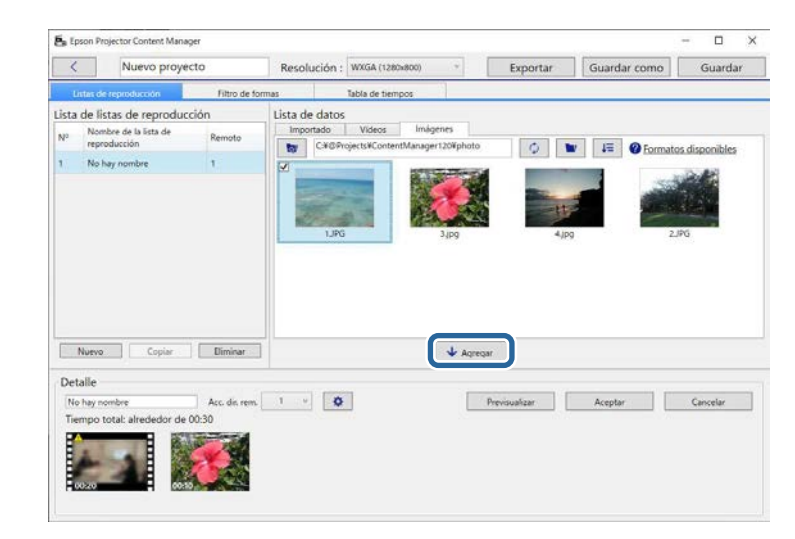

Los archivos se agregan al área **Detalle**.

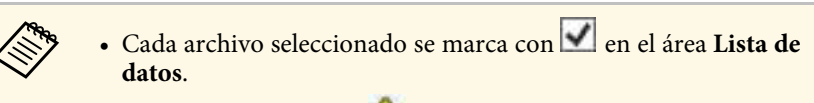

- Cualquier archivo con que se encuentre en el área **Detalle** se convertirá al formato de archivo que el proyector admita cuando se agregue a la lista de reproducción.
- Si un archivo que seleccionó en la pestaña **Vídeos** no se puede convertir, el archivo no se agrega al área **Detalle**.
- No puede agregar los archivos al área **Detalle** si hay más de 20 archivos de película que necesitan convertirse.
- El archivo seleccionado aparecerá en la pestaña **Importado** del área **Lista de datos** después de hacer clic en el botón **Aceptar**.
- También puede agregar archivos a la lista de reproducción arrastrándolos y soltándolos desde el área **Lista de datos** o directamente desde una carpeta.

d Para cambiar el orden de visualización de los archivos en la lista de reproducción, arrástrelos y colóquelos en el orden que desee en el área **Detalle**.

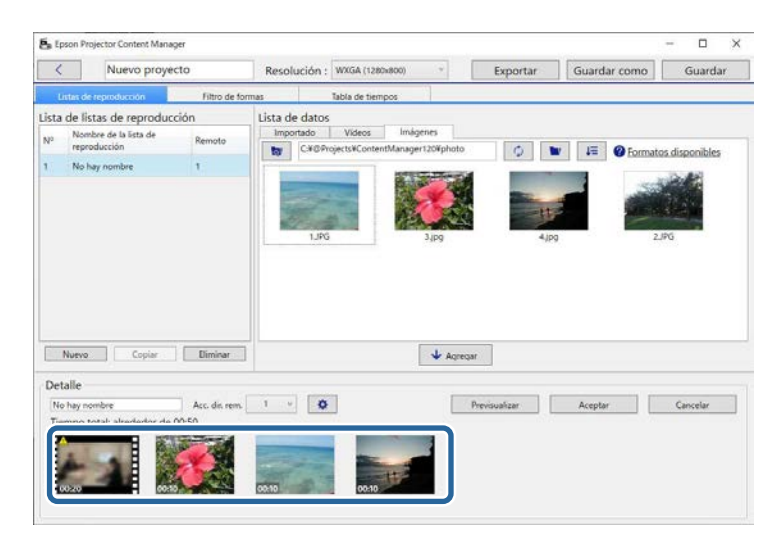

e Para eliminar un archivo de la lista de reproducción, mantenga el puntero del ratón sobre el archivo y haga clic en el icono  $\Box$  que se muestra en dicho archivo.

f En caso de que sea necesario, edite el nombre de la lista de reproducción en el área **Detalle**.

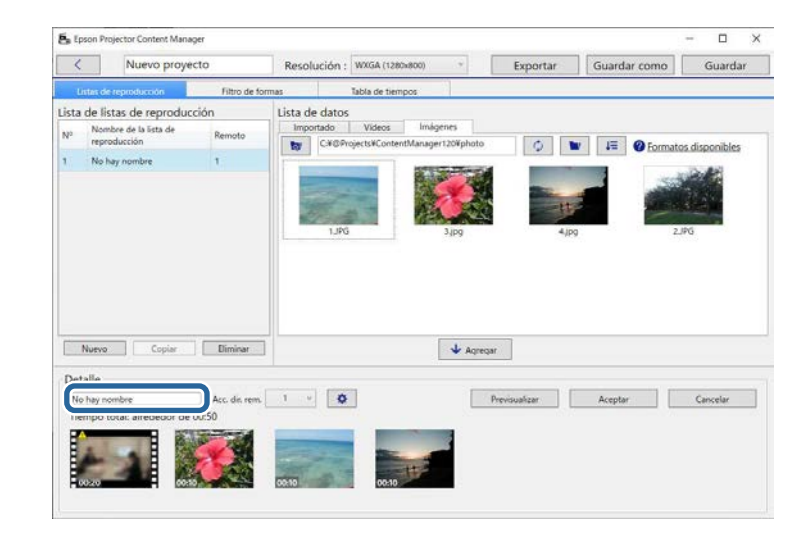

g Si desea asignar un número específico a la lista de reproducción, puede seleccionarlo como el parámetro **Acc. dir. rem**. Esto le permite iniciar

la lista de reproducción directamente presionando el botón numérico correspondiente del mando a distancia del proyector.

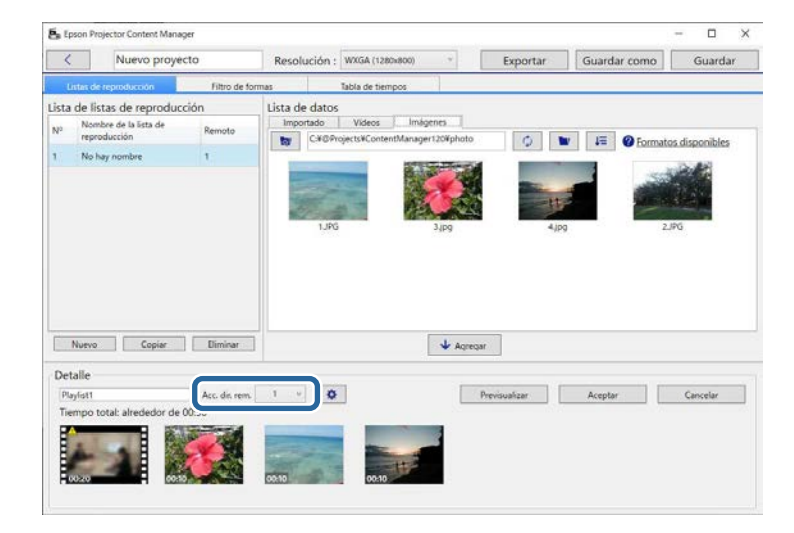

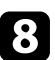

h Haga clic en el botón **Aceptar** para guardar la lista de reproducción.

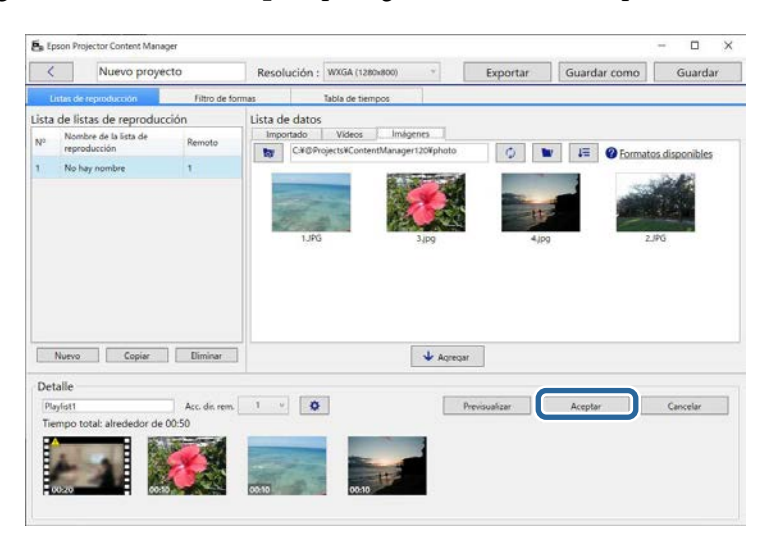

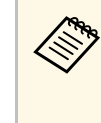

Si hay algunos archivos de película que deben convertirse en el<br>área **Detalle**, comienza la conversión. Puede confirmar el estado de conversión en la pantalla **Progreso de la conversión** que se muestra.

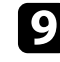

i Haga clic en el botón **Previsualizar** para obtener una vista previa de la lista de reproducción.

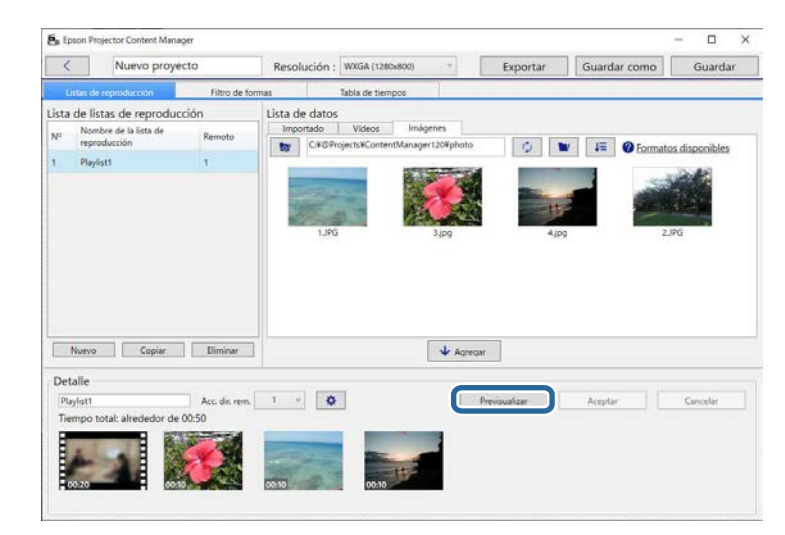

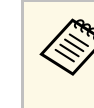

a También puede agregar efectos a lista de reproducción en la pantalla **Configuración de efectos**. Consulte la sección de esta guía que trata sobre la incorporación de efectos a la lista de reproducción.

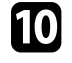

j Si desea crear varias listas de reproducción y agregarlas al mismo proyecto, haga clic en el botón **Nuevo** para agregar una nueva lista de reproducción. Repita los pasos 2 a 10 para cada lista de reproducción que cree.

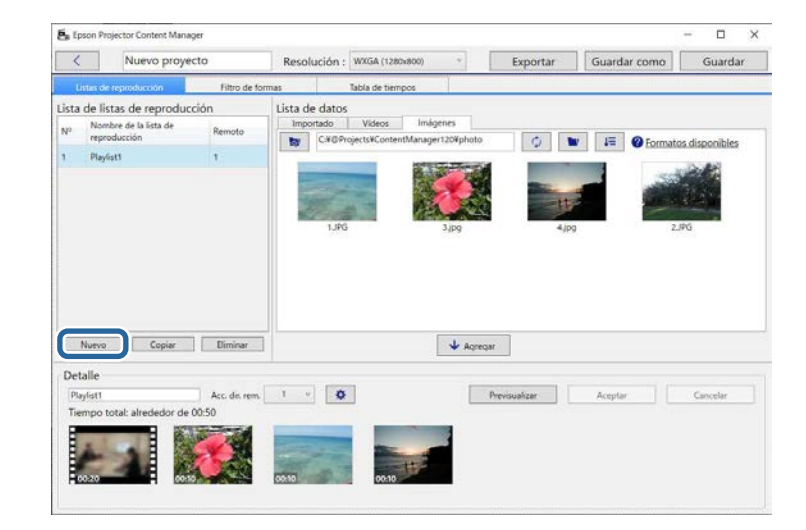

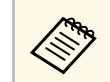

a Puede reordenar las listas de reproducción arrastrándolas y colocándolas en el área **Lista de listas de reproducción**.

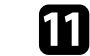

k Cuando termine de agregar y editar todas las listas de reproducción del proyecto, haga clic en el botón **Guardar** para guardar el proyecto.

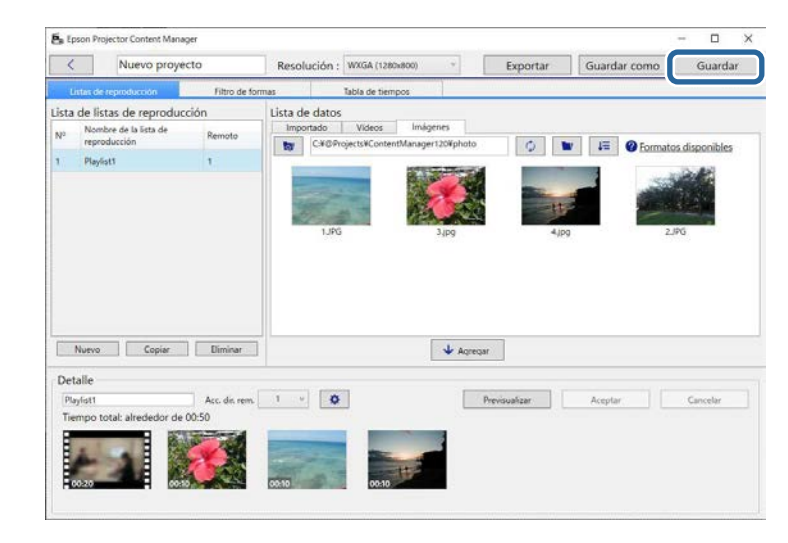

El proyecto se guarda en el ordenador.

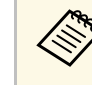

a También puede programar listas de reproducción en la pestaña **Tabla de tiempos**. Consulte la sección de esta guía que trata sobre la programación de listas de reproducción.

#### g **Enlaces relacionados**

- • ["Tipos de archivo admitidos para listas de reproducción"](#page-8-2) p.9
- • ["Pantalla del proyecto"](#page-30-0) p.31
- • ["Pantalla Configuración de efectos"](#page-32-1) p.33
- • ["Agregar efectos a una lista de reproducción"](#page-16-1) p.17
- • ["Programar listas de reproducción"](#page-21-1) p.22
- • ["Exportar un proyecto a un dispositivo de almacenamiento externo"](#page-24-0) p.25

## **Edición de listas de reproducción <sup>17</sup>**

## <span id="page-16-1"></span><span id="page-16-0"></span>**Agregar efectos a una lista de reproducción**

Puede seleccionar efectos para una lista de reproducción.

#### a Abrir la pantalla del proyecto.

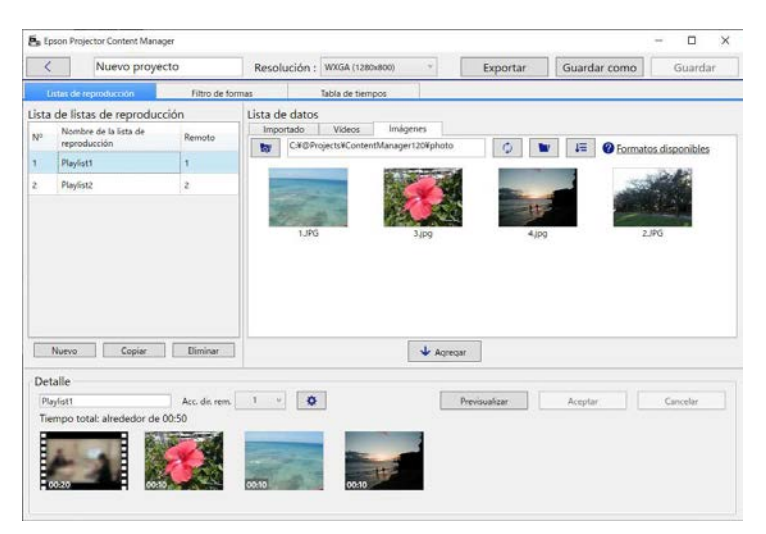

b Seleccione el nombre de la lista de reproducción a la que desea agregar efectos desde **Lista de listas de reproducción**.

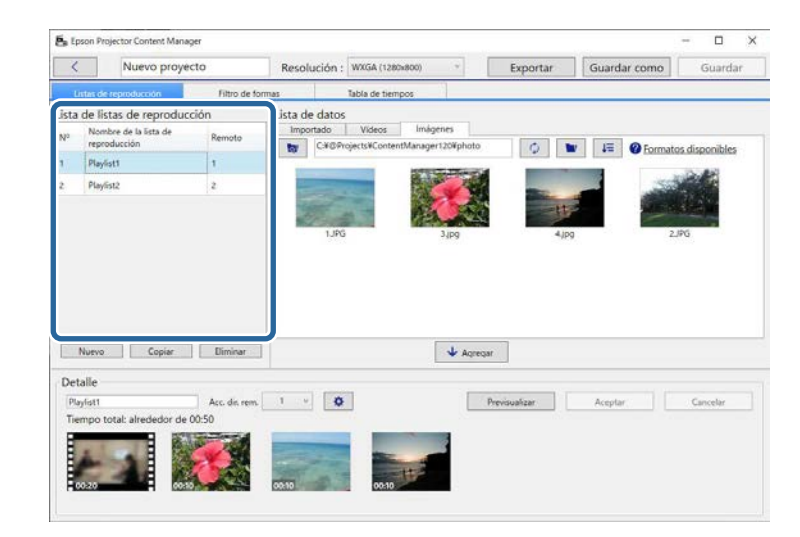

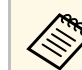

Si no hay ninguna lista de reproducción en el proyecto, cree una lista de reproducción antes de establecer al control de la proyecto. lista de reproducción antes de establecer el efecto.

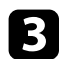

c Haga clic en el botón **Previsualizar** para abrir la pantalla **Previsualizar**.

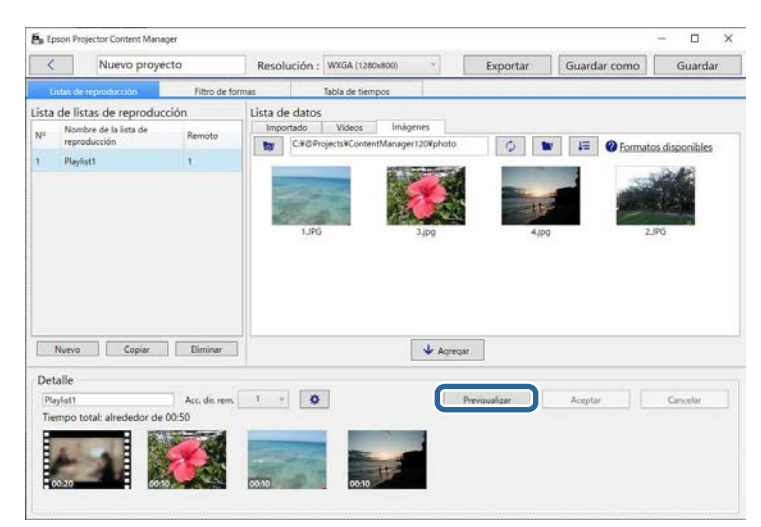

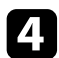

Haga clic en  $\bullet$  para abrir la pantalla **Configuración de efectos**.

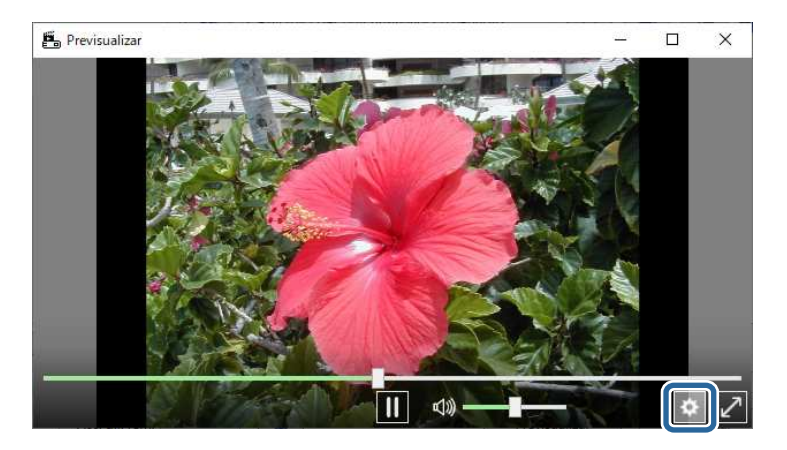

e Seleccione las opciones de configuración **Duración (s)**, **Transición**, **Repetir** y **Efecto de superpos.** mientras comprueba la vista previa en la pantalla **Previsualizar**.

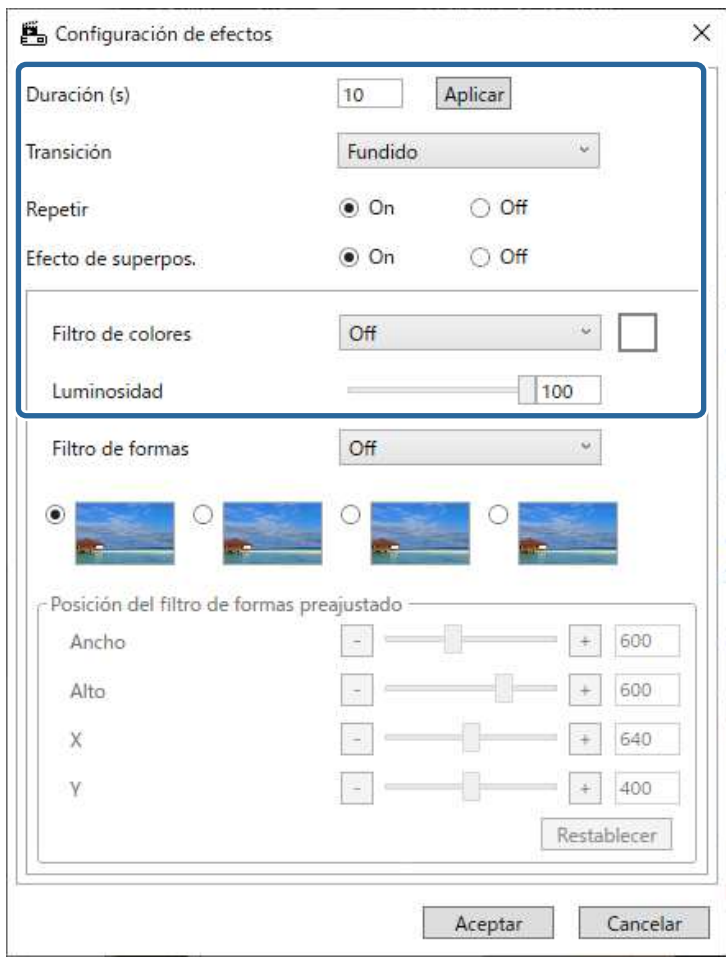

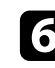

f Cuando desee utilizar un filtro de efecto de forma, seleccione el nombre del filtro de destino como **Filtro de formas**.

• **Círculo 1** a **Círculo 3** o **Rectángulo 1** a **Rectángulo 3**: se trata de filtros estándar. Puede cambiar el tamaño y la posición del filtro de

## **Edición de listas de reproducción <sup>19</sup>**

efecto de formas ajustando el valor **Posición del filtro de formas preajustado**.

• **Personalizado 1** a **Personalizado 4**: puede personalizar estos filtros en la pestaña **Filtro de formas** de la pantalla de proyecto.

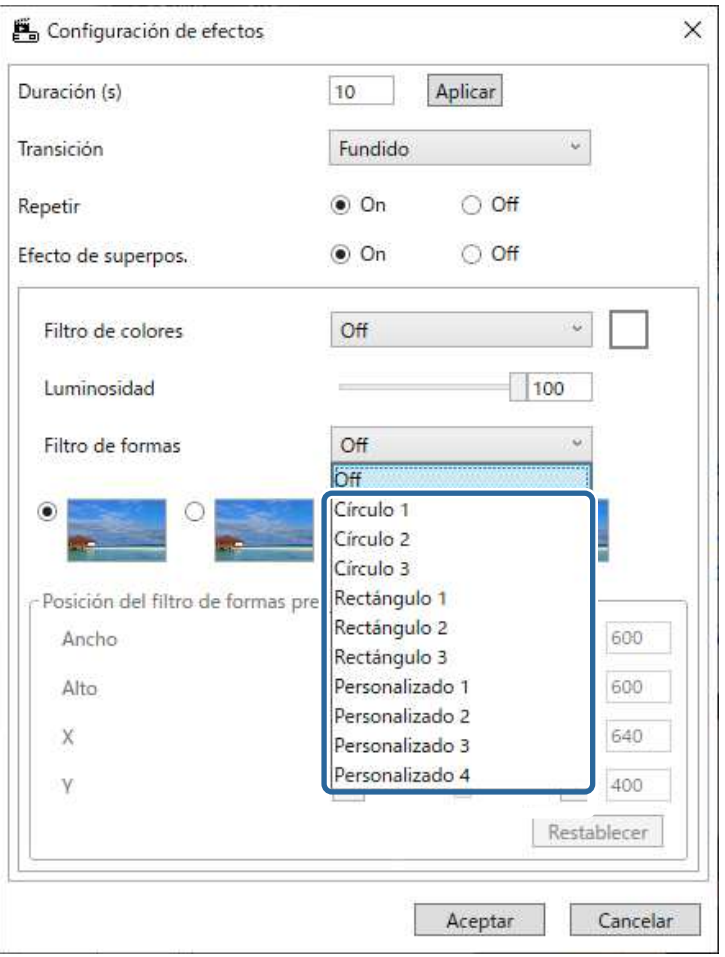

Si selecciona el nombre de filtro que no sea **Off**, se muestran cuatro tipos de imagen.

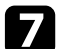

 $\sum$  Seleccione el efecto de imagen que desea usar.

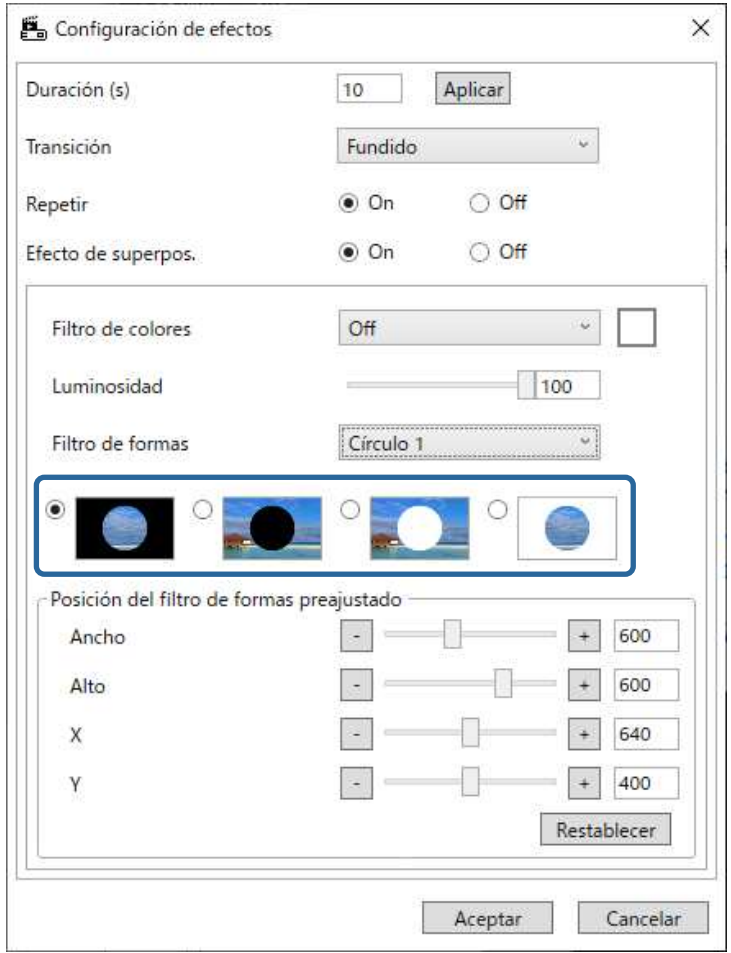

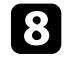

h Haga clic en el botón **Aceptar** para cerrar la pantalla **Configuración de efectos**.

### i Cierre la ventana **Previsualizar**.

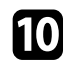

j Haga clic en el botón **Aceptar** para aplicar la configuración a la lista de reproducción.

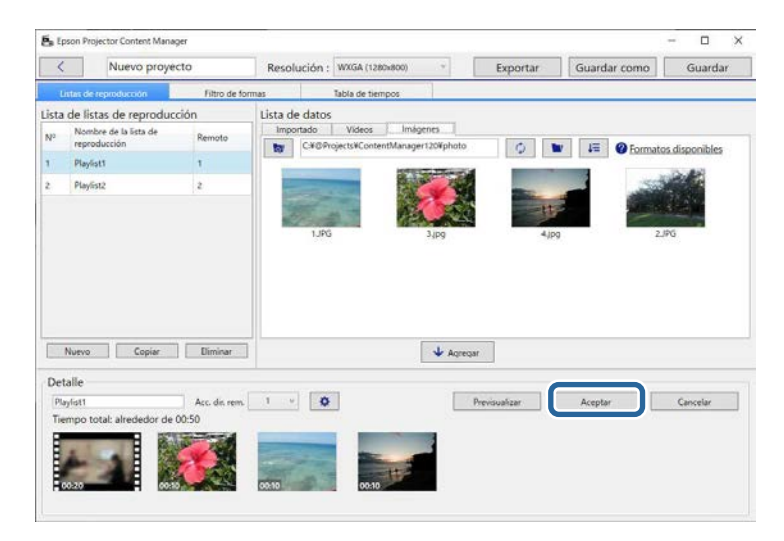

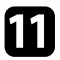

<span id="page-19-0"></span>k Repita los pasos 2 a 10 si desea llevar a cabo la configuración de efectos en cualquier lista de reproducción.

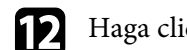

l Haga clic en el botón **Guardar** para guardar el proyecto.

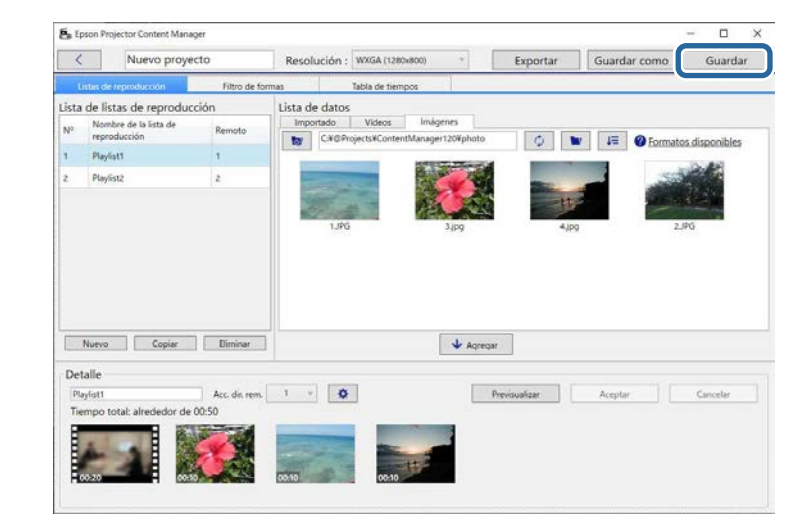

#### g **Enlaces relacionados**

- • ["Personalizar los filtros de efectos de formas para una lista de reproducción"](#page-19-0) [p.20](#page-19-0)
- • ["Pantalla Configuración de efectos"](#page-32-1) p.33

#### **Personalizar los filtros de efectos de formas para una lista de reproducción**

Puede utilizar sus imágenes como filtros de efectos de formas denominados **Personalizado 1** a **Personalizado 4** y, a continuación, agregarlos a la lista de reproducción.

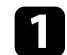

#### **a Abrir la pantalla del proyecto.**

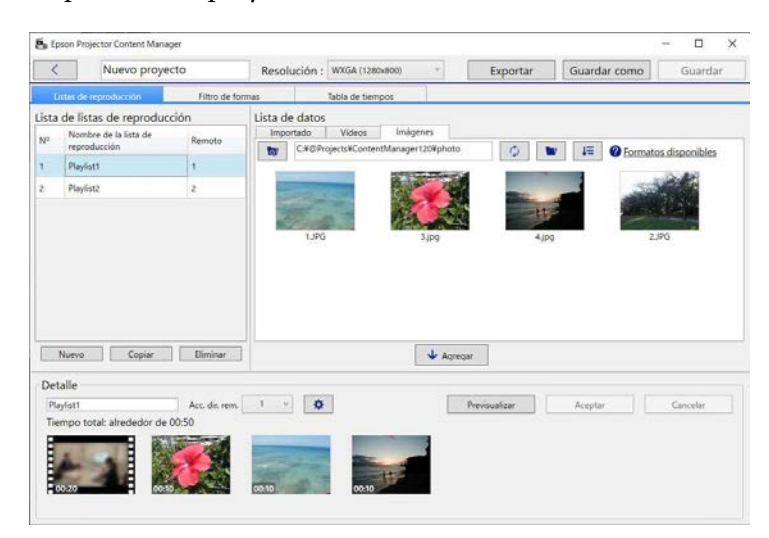

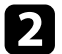

### b Seleccione la pestaña **Filtro de formas**.

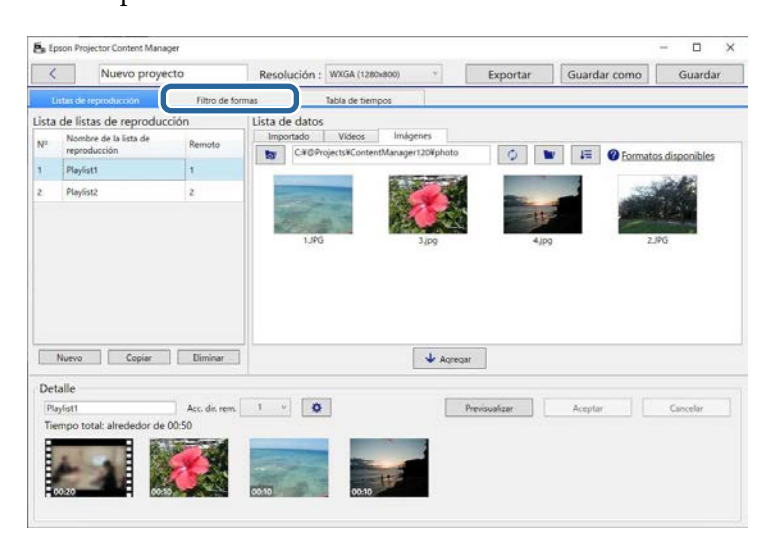

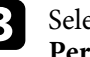

c Seleccione uno de los filtros denominados **Personalizado 1** <sup>a</sup> **Personalizado 4** en el área **Lista de filtros**.

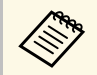

a Los filtros estándar, como **Círculo 1** <sup>a</sup> **Círculo 3** <sup>y</sup> **Rectángulo 1** a **Rectángulo 3** no se pueden editar.

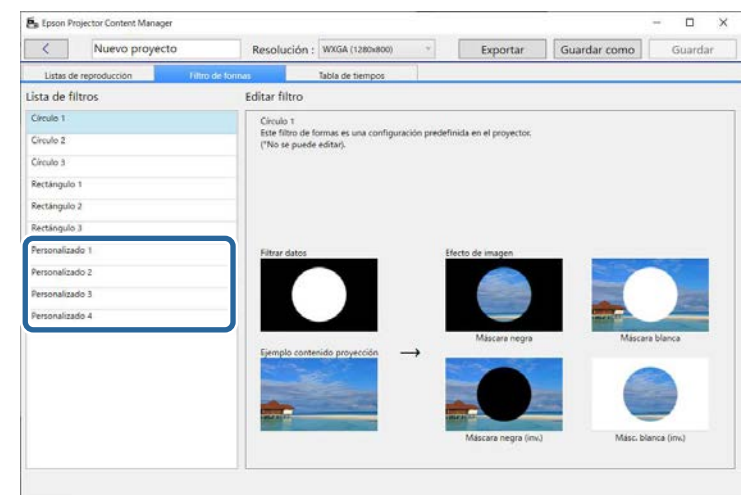

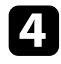

d Haga clic en el botón **Examinar** y seleccione el archivo de imagen que desee utilizar como filtro de efectos de formas.

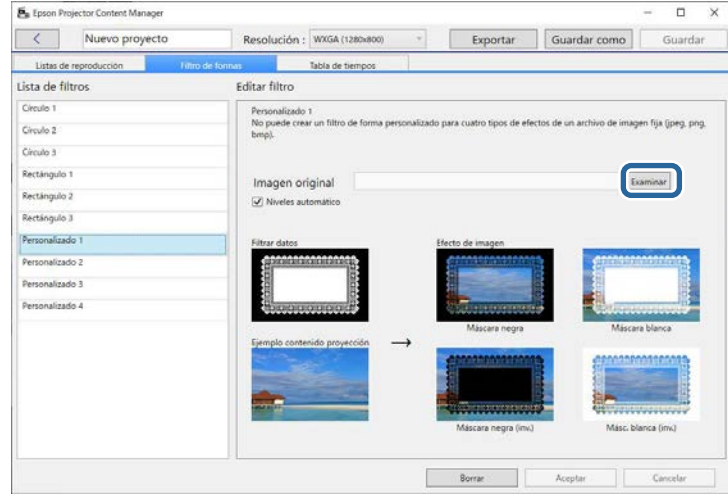

Se mostrarán las imágenes de efectos de ejemplo.

- <span id="page-21-0"></span>
- Puede utilizar el formato de archivo jpeg, png o bmp.<br>• No se pueden usar imágenes que superen los 8192 × 8192
	- píxeles. Si el ancho de la imagen es mayor que 1280 píxeles o la altura es superior a 800 píxeles, se redimensionará para que quepa en 1280 × 800 píxeles manteniendo la relación de aspecto.
	- Puede usar el botón **Filtros de muestra** en la pantalla de selección de archivos si desea acceder rápidamente a los filtros de muestra preparados.

<span id="page-21-1"></span>En Mac, el botón **Filtros de muestra** se muestra debajo del botón **Examinar**.

e Haga clic en el botón **Aceptar** para guardar la configuración del filtro de efectos de formas como el filtro Personalizado en la pestaña **Lista de filtros**.

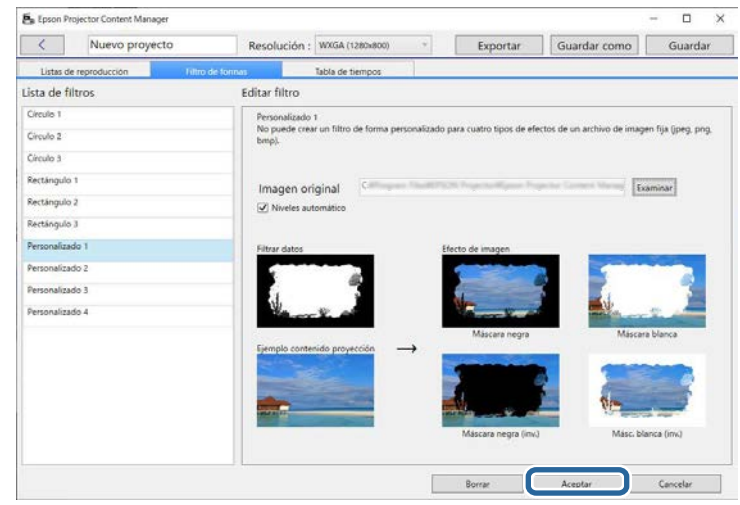

Ahora puede usar filtros de efectos de forma personalizados en la pantalla **Configuración de efectos**.

#### g **Enlaces relacionados**

- • ["Pantalla Configuración de efectos"](#page-32-1) p.33
- • ["Pantalla del proyecto Pestaña Filtro de formas"](#page-33-1) p.34

### **Programar listas de reproducción**

Puede especificar cuándo empieza y finaliza cada lista de reproducción. La programación de eventos le permite:

- Repetir periódicamente la misma lista de reproducción
- Reproducir la misma lista de reproducción al mismo tiempo en varios proyectores (solo modelos compatibles)

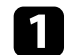

#### a Abrir la pantalla del proyecto.

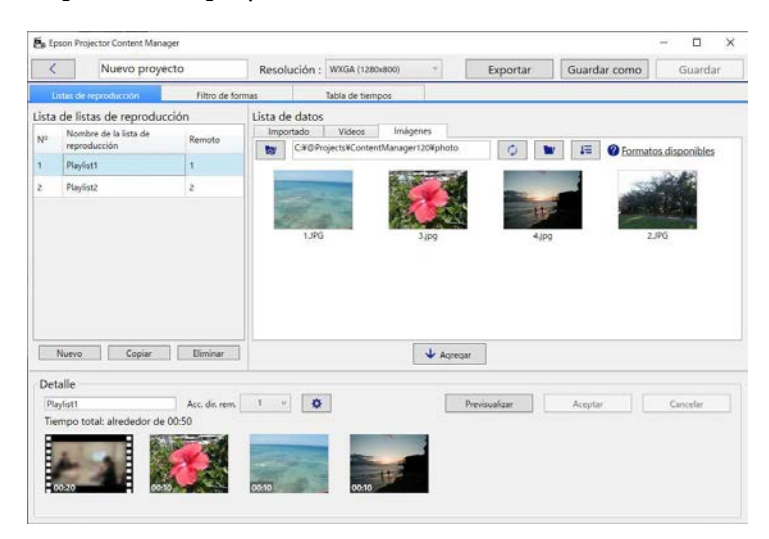

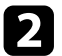

#### b Seleccione la pestaña **Tabla de tiempos**.

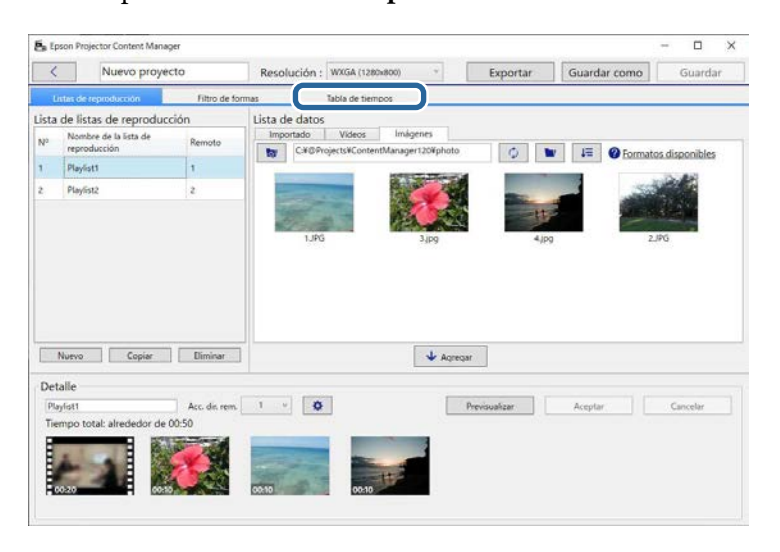

#### c Haga doble clic en la fecha que desee para programar eventos en el calendario.

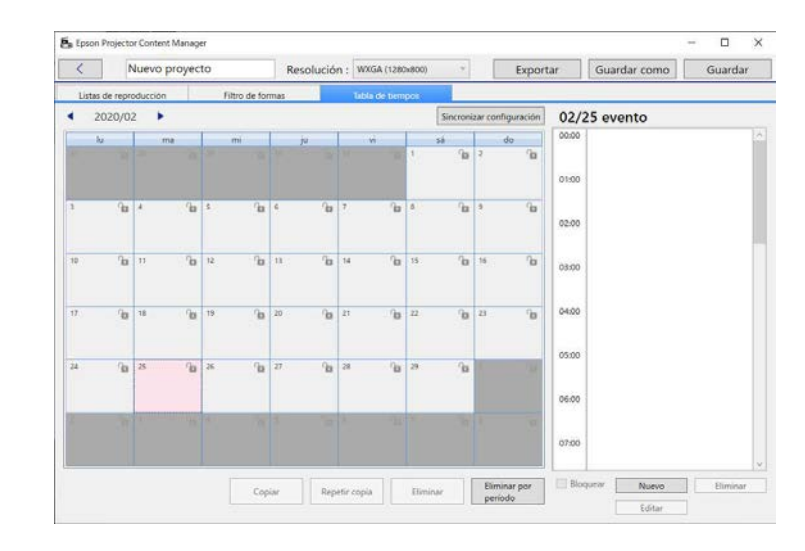

Aparecerá la pantalla **Nuevo evento**.

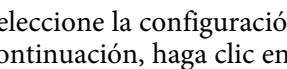

d Seleccione la configuración **Lista de reproducción** <sup>y</sup> **Hora** y, a continuación, haga clic en el botón **Aceptar**.

- a Si desea copiar el evento en otro día, seleccione la fecha original y haga clic en el botón **Copiar**. Se mostrará la pantalla **Copiar**, en la que podrá establecer la fecha de destino.
	- Si desea repetir el mismo evento durante un determinado período de tiempo, seleccione la fecha original y haga clic en el botón **Repetir copia**. Se mostrará la pantalla **Repetir copia**, en la que podrá establecer el período destino en el que desea repetir el evento o y los días dentro de ese periodo.
	- Si desea repetir todos los eventos en una semana durante un determinado período de tiempo, seleccione la fecha original y haga clic en el botón **Repetir copia**. Se mostrará la pantalla **Repetir copia**, en la que podrá establecer el período destino en el que desea repetir el evento o y los días dentro de ese periodo.

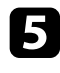

e Repita los pasos 3 y 4 para programar cualquier otra lista de reproducción según sea necesario.

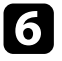

f Cuando esté utilizando varios proyectores, haga clic en el botón **Sincronizar configuración** para compartir los eventos programados con otros proyectores (solo modelos compatibles).

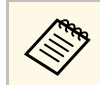

**El Europe de la opción Sincronizar configuración** se aplica a todo el proyecto, no solo a listas de reproducción individuales.

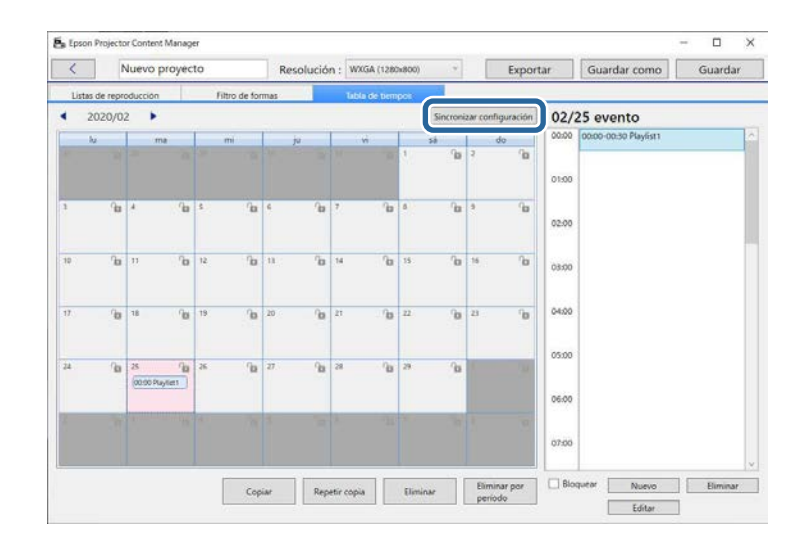

Se mostrará la pantalla **Registrar proyector para reproducción sincronizada**.

g En la lista de proyectores buscados automáticamente, seleccione el nombre del proyector que desea usar y haga clic en el botón **Aceptar** (solo modelos compatibles).

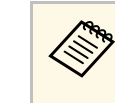

- a También puede seleccionar los proyectores en la pestaña **Historial**, **Búsqueda por IP** o **Escriba el nombre de proyector**.
	- Asegúrese de que los proyectores están conectados a la red.

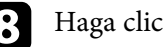

h Haga clic en el botón **Guardar** para guardar el proyecto.

Los eventos programados comienzan a reproducirse según la tabla de tiempo seleccionada. Consulte el *Manual de usuario* del proyector para obtener más detalles.

#### g **Enlaces relacionados**

• ["Pantalla Registrar proyector para reproducción sincronizada/Pantalla](#page-36-1) [Exportar a proyector en red"](#page-36-1) p.37

<span id="page-24-0"></span>Puede exportar un proyecto que contenga listas de reproducción a un dispositivo de almacenamiento externo.

- **a Los dispositivos de almacenamiento admitimos dependen del<br>proyector. Consulte el** *Manual de usuario* **del proyector para obtener** más detalles.
	- Solamente se puede exportar un proyecto en cada momento al dispositivo de almacenamiento externo. Si exporta un proyecto adicional al mismo dispositivo de almacenamiento, el proyecto existente se sobrescribirá.
	- No retire el dispositivo de almacenamiento externo de un ordenador o proyector mientras exporta un proyecto.

#### g **Enlaces relacionados**

- • ["Exportar un proyecto a un dispositivo de almacenamiento externo en el](#page-24-3) [ordenador"](#page-24-3) p.25
- • ["Exportar un proyecto a un dispositivo de almacenamiento externo en el](#page-24-4) [proyector conectado a red"](#page-24-4) p.25

### <span id="page-24-1"></span>**Exportar un proyecto a un dispositivo de almacenamiento externo en el ordenador**

<span id="page-24-3"></span><span id="page-24-2"></span>Puede exportar un proyecto a un dispositivo de almacenamiento externo, conectado a un equipo.

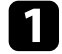

a Asegúrese de que haya un dispositivo de almacenamiento externo insertado en el ordenador.

<span id="page-24-4"></span>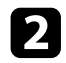

**b** Realice alguna de las siguientes acciones:

• Seleccione la pestaña **Exportar** en la pantalla principal y, a continuación, seleccione el proyecto explorando las carpetas o usando la lista de proyectos utilizados recientemente.

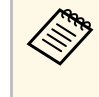

Si selecciona el proyecto creado por Epson Projector Content<br>Manager Ver.1.10 o anterior, se muestra la ventana de conversión y el formato del proyecto se convertirá al formato de Ver.1.20 o posterior al abrir dicho proyecto.

• Haga clic en el botón **Exportar** en la pantalla del proyecto.

Aparecerá la pantalla **Exportar**.

c Seleccione la unidad en la que inserto el dispositivo de almacenamiento externo como el parámetro **Unidad de exportación** y haga clic en el botón **Exportar**.

La exportación se iniciará.

d Cuando la exportación se complete, haga clic en **Cerrar** en la pantalla **Progreso de la exportación**.

e Retire el dispositivo de almacenamiento externo del equipo.

Puede insertar el dispositivo que contiene un proyecto en el proyector de forma que pueda proyectar listas de reproducción desde dicho dispositivo.

## **Exportar un proyecto a un dispositivo de almacenamiento externo en el proyector conectado a red**

Puede exportar un proyecto a un dispositivo de almacenamiento externo insertado en el proyector conectado a red.

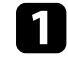

a Asegúrese de que haya un dispositivo de almacenamiento externo insertado en el proyector.

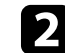

b Asegúrese de que el ordenador y el proyector están conectados a la red.

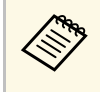

Necesita llevar a cabo la configuración del menú del proyector de<br>acuerdo con la forma en que desea conectarse. Consulte el *Manual de usuario* del proyector para obtener más detalles.

Realice alguna de las siguientes acciones:

• Seleccione la pestaña **Exportar** en la pantalla principal y, a continuación, seleccione el proyecto explorando las carpetas o usando la lista de proyectos utilizados recientemente.

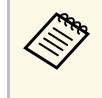

Si selecciona el proyecto creado por Epson Projector Content Manager Ver.1.10 o anterior, se muestra la ventana de conversión y el formato del proyecto se convertirá al formato de Ver.1.20 o posterior al abrir dicho proyecto.

• Haga clic en el botón **Exportar** en la pantalla del proyecto.

Aparecerá la pantalla **Exportar**.

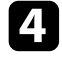

**1** Seleccione **Exportar a proyector en red** y haga clic en el botón **Siguiente**.

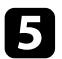

e En la lista de proyectores buscados automáticamente, seleccione el nombre del proyector que se va a conectar y confirme que el proyector seleccionado se agrega al área **Lista de proyectores en red para exportación**.

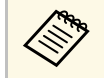

También puede seleccionar los proyectores en la pestaña<br>Historial o Búsquede ser In **Historial** o **Búsqueda por IP**.

### f Haga clic en el botón **Exportar**.

La exportación se iniciará.

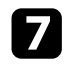

Si se muestra la ventana de autenticación del usuario, inserte el nombre de usuario y la contraseña establecidos para el proyector y haga clic en el botón **Autenticación**.

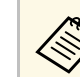

Si no tiene el nombre de usuario o la contraseña del proyector,<br>
póngase en contacto con el administrador del proyector.

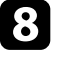

h Cuando la exportación se complete, haga clic en **Cerrar** en la pantalla **Progreso de la exportación**.

Puede proyectar listas de reproducción desde el proyector.

#### g **Enlaces relacionados**

• ["Pantalla Registrar proyector para reproducción sincronizada/Pantalla](#page-36-1) [Exportar a proyector en red"](#page-36-1) p.37

# <span id="page-26-0"></span>**Solucionar problemas**

Consulte la siguiente sección para conocer soluciones a los problemas que puede experimentar al utilizar Epson Projector Content Manager.

#### g **Enlaces relacionados**

• ["Resolver problemas de Epson Projector Content Manager"](#page-27-0) p.28

<span id="page-27-0"></span>Pruebe estas soluciones si experimenta alguno de estos problemas.

- Si no puede importar imágenes, pruebe las siguientes soluciones:
- Compruebe los tipos de archivo admitidos.
- Si se muestra la pestaña **Vídeos**, intente hacer clic en la pestaña **Imágenes**.
- Si no puede importar películas, pruebe las siguientes soluciones:
- Compruebe los tipos de archivo admitidos.
- Si se muestra la pestaña **Imágenes**, intente hacer clic en la pestaña **Vídeos**.
- Si no desea eliminar una lista de reproducción del área **Lista de listas de reproducción** de la pantalla del proyecto, asegúrese de que la lista de reproducción no está programada en la pestaña **Tabla de tiempos**.
- Si no puede registrar otro proyector cuando utilice **Sincronizar configuración**, pruebe las siguientes soluciones:
- Asegúrese de que el proyector admite esta función. Consulte el *Manual de usuario* del proyector para obtener más detalles.
- Asegúrese de que el proyector está conectado a la red. Consulte el *Manual de usuario* del proyector para obtener más detalles.
- Asegúrese de que el nombre del proyector es correcto. Consulte el *Manual de usuario* del proyector para obtener más detalles.
- Si no puede exportar un proyecto a un dispositivo de almacenamiento externo, pruebe las siguientes soluciones:
- Asegúrese de que el dispositivo de almacenamiento externo no está bloqueado.
- Asegúrese de que el proyector admite la función de reproducción de contenido. Además, según el modelo que esté utilizando, es posible que deba habilitar el modo de reproducción de contenido de antemano. Consulte el *Manual de usuario* del proyector para obtener más detalles.
- Para exportar a través de una red, asegúrese de conectar un dispositivo de almacenamiento externo al proyector de antemano y encienda este.
- Para realizar la exportación a través de una red, asegúrese de que el ordenador y el proyector están conectados a la red.
- Si los proyectores no se muestran en la pantalla **Registrar proyector para reproducción sincronizada** o **Exportar a proyector en red**, asegúrese de que el ordenador y el proyector estén conectados a la misma red.

#### g **Enlaces relacionados**

- • ["Tipos de archivo admitidos para listas de reproducción"](#page-8-2) p.9
- • ["Proyectores admitidos"](#page-6-3) p.7
- • ["Creación de listas de reproducción"](#page-11-1) p.12
- • ["Personalizar los filtros de efectos de formas para una lista de reproducción"](#page-19-0) [p.20](#page-19-0)
- • ["Programar listas de reproducción"](#page-21-1) p.22

# <span id="page-28-0"></span>**Resumen de pantalla**

Consulte estas secciones para obtener más información sobre las pantallas de Epson Projector Content Manager.

- g **Enlaces relacionados**
- • ["Pantalla principal"](#page-29-0) p.30
- • ["Pantalla del proyecto"](#page-30-0) p.31

## **Pantalla principal <sup>30</sup>**

<span id="page-29-0"></span>Al iniciar el programa Epson Projector Content Manager, se muestra la pantalla principal.

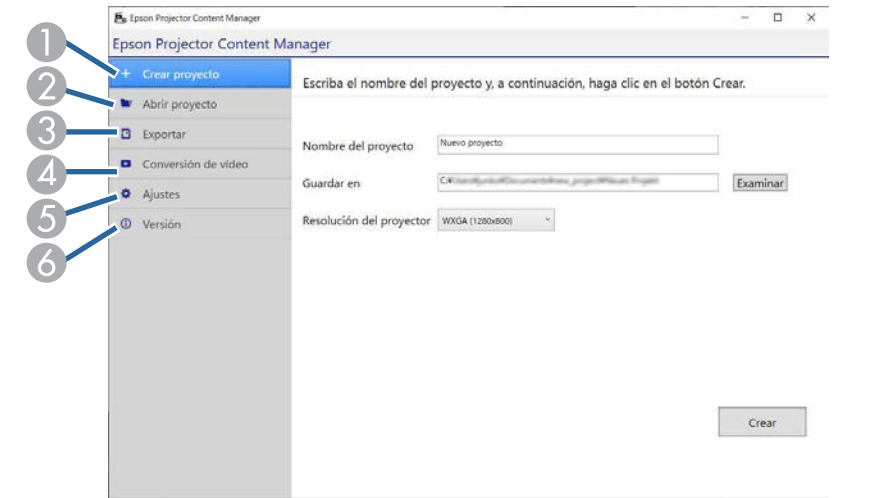

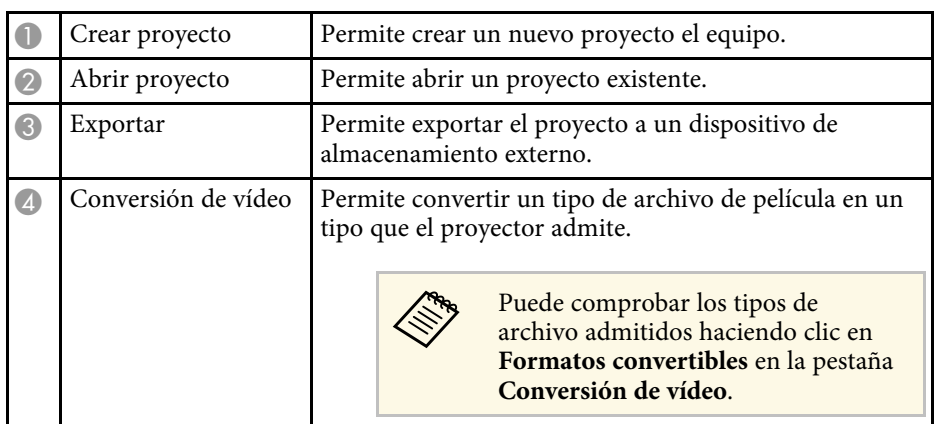

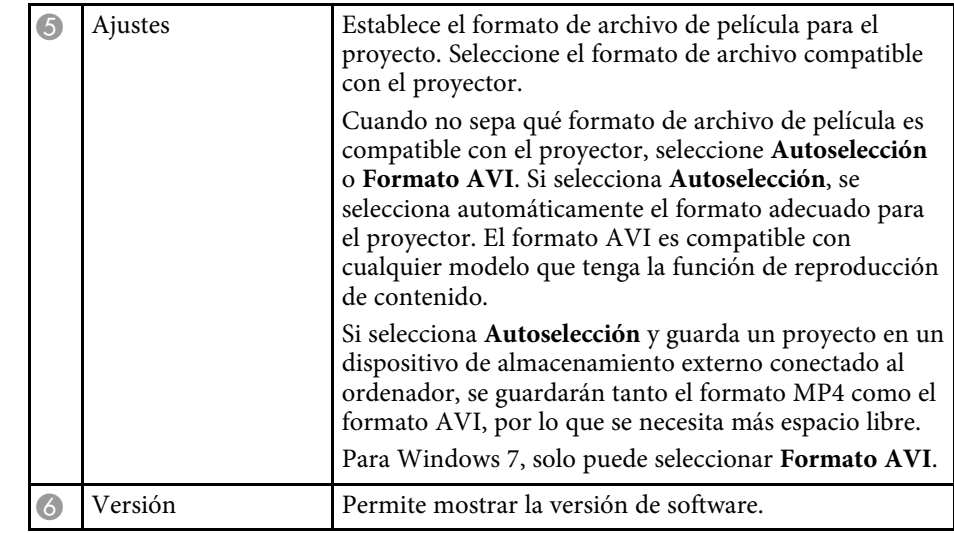

#### g **Enlaces relacionados**

- • ["Exportar un proyecto a un dispositivo de almacenamiento externo"](#page-24-0) p.25
- • ["Creación de listas de reproducción"](#page-11-1) p.12

Projector Content **INHAMO** Resolución: WXGA (1280) Exportar Guardar como Guarda ista de listas de reoroducció Lista de datos Importado Videos Imágenes Mombra da la lista da i. Barnes. ta CX@ProjectsKContentManager120Kphoto **C b F O** Exercises disponibles **Playfort** Playfist2  $\overline{2}$ Nuevo Copiar Elminar  $\downarrow$  Agregar Detaile Acc. dir. rem.  $1 - 1$ Previsualizar Aceptar Cancelar Playfield Tiemmo total: alredador de OD-50 A

<span id="page-30-2"></span>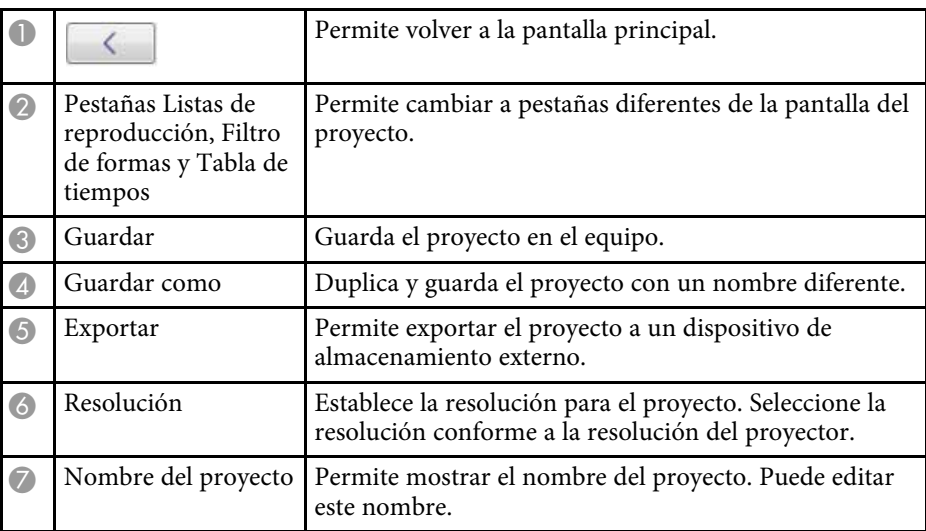

g **Enlaces relacionados**

- • ["Pantalla del proyecto Pestaña Listas de reproducción"](#page-30-2) p.31
- • ["Pantalla del proyecto Pestaña Filtro de formas"](#page-33-1) p.34
- • ["Pantalla del proyecto Pestaña Tabla de tiempos"](#page-35-1) p.36
- • ["Pantalla Registrar proyector para reproducción sincronizada/Pantalla](#page-36-1) [Exportar a proyector en red"](#page-36-1) p.37

### **Pantalla del proyecto - Pestaña Listas de reproducción**

Si hace clic en la pestaña **Listas de reproducción** de la pantalla del proyecto, aparecerá la siguiente pantalla.

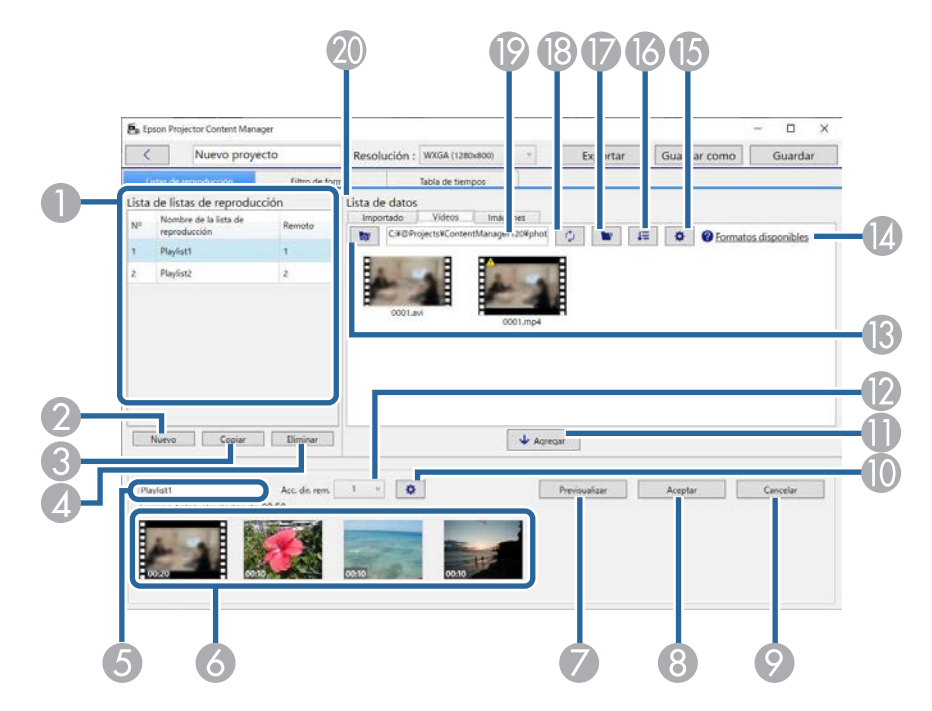

<span id="page-30-1"></span><span id="page-30-0"></span>Cuando crea o abre un proyecto, se muestra la pantalla de dicho proyecto.

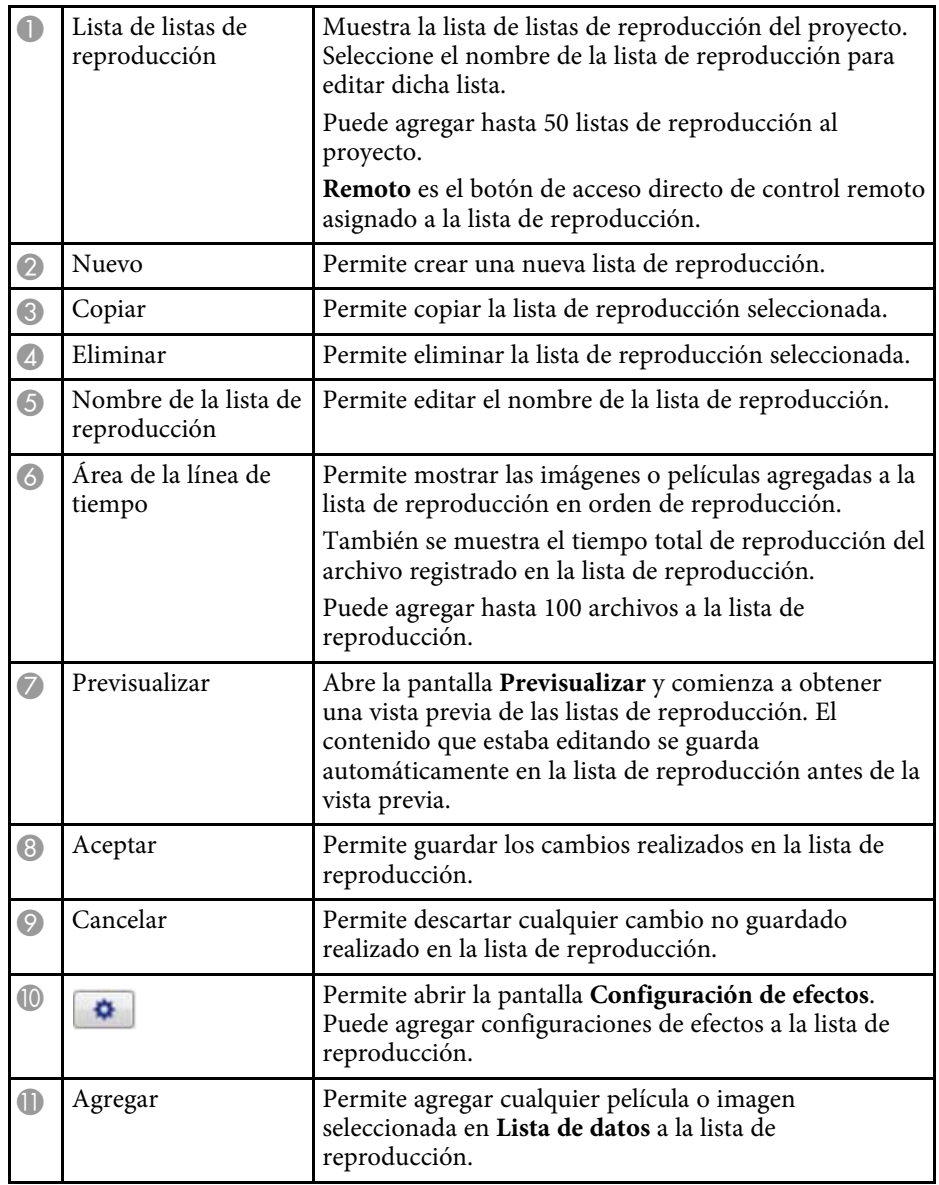

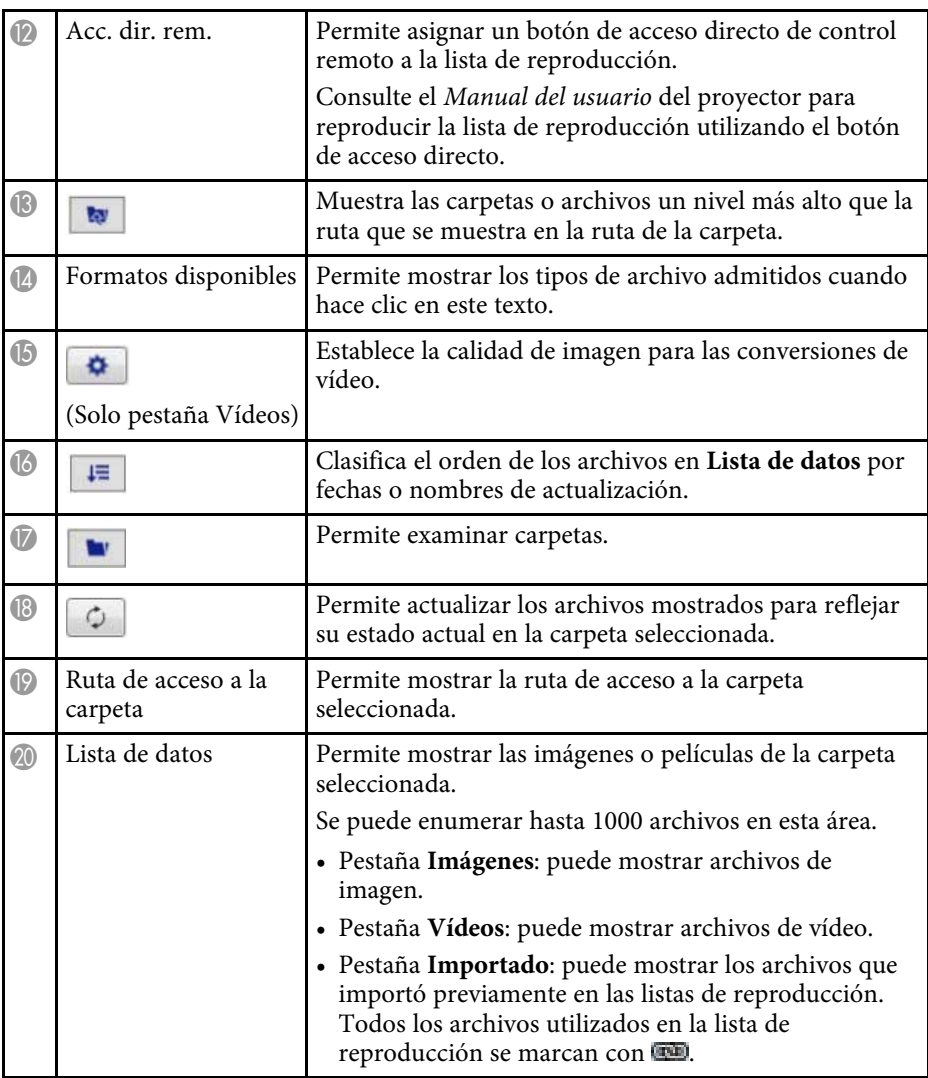

#### g **Enlaces relacionados**

- • ["Pantalla Previsualizar"](#page-32-0) p.33
- • ["Pantalla Configuración de efectos"](#page-32-1) p.33

## **Pantalla del proyecto <sup>33</sup>**

### <span id="page-32-0"></span>**Pantalla Previsualizar**

Cuando hace clic en el botón **Previsualizar** en el área **Detalle** en la pestaña **Listas de reproducción**, se muestra la pantalla **Previsualizar**.

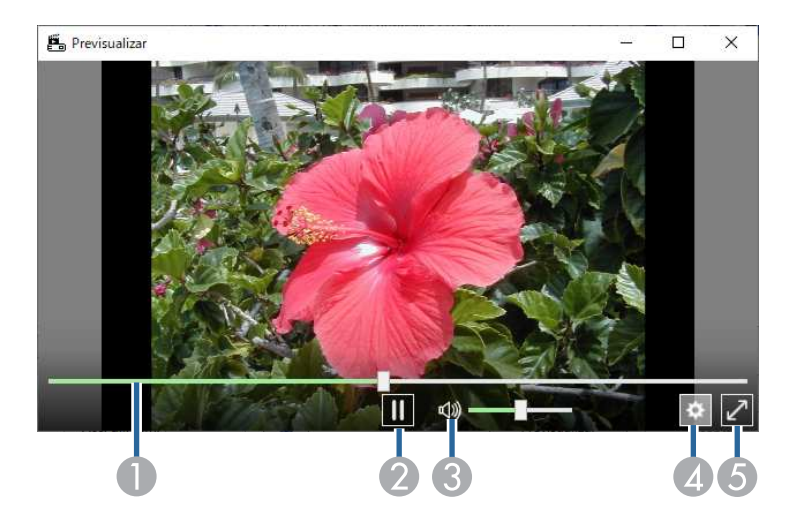

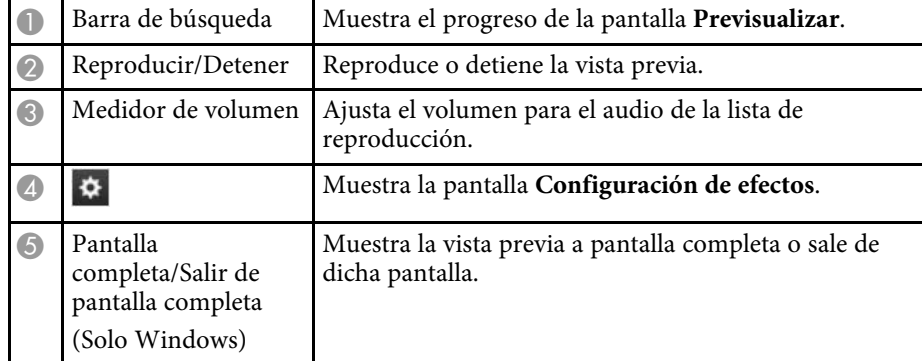

#### <span id="page-32-1"></span>**Pantalla Configuración de efectos**

Al hacer clic en  $\ddot{\bullet}$  en la pestaña **Previsualizar**, se muestra la pantalla **Configuración de efectos**.

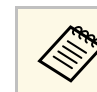

a También puede abrir la pantalla **Configuración de efectos** desde del área **Detalles** de la pantalla del proyecto.

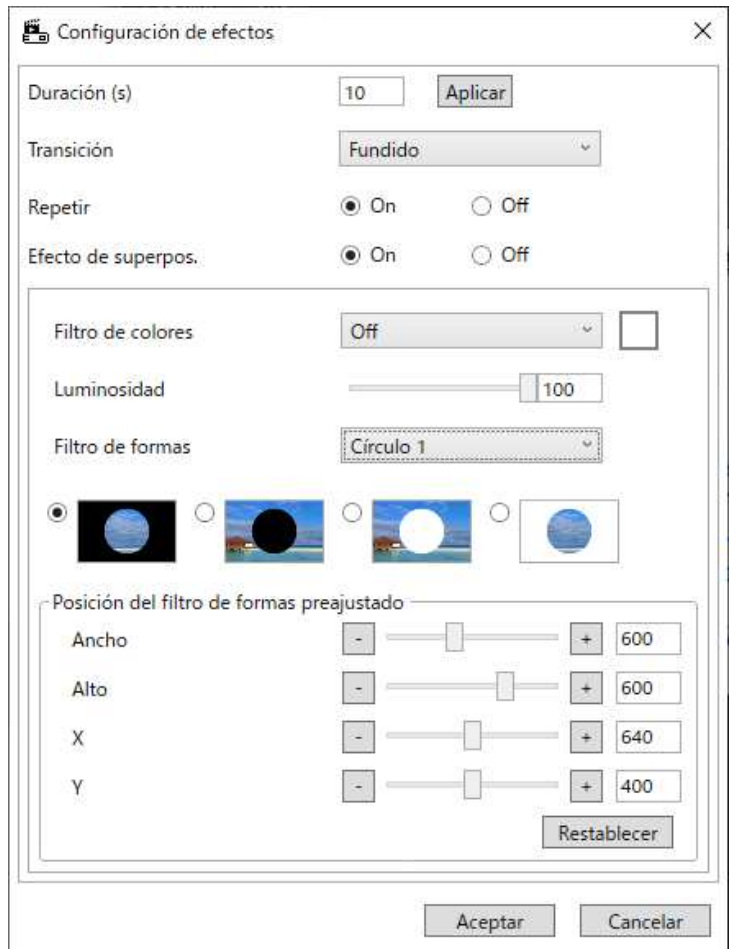

Duración (s) Permite seleccionar el tiempo que se muestra cada archivo antes de cambiar al siguiente archivo temáticamente. Puede escribir un valor de 1 a 60.

## **Pantalla del proyecto <sup>34</sup>**

<span id="page-33-1"></span><span id="page-33-0"></span>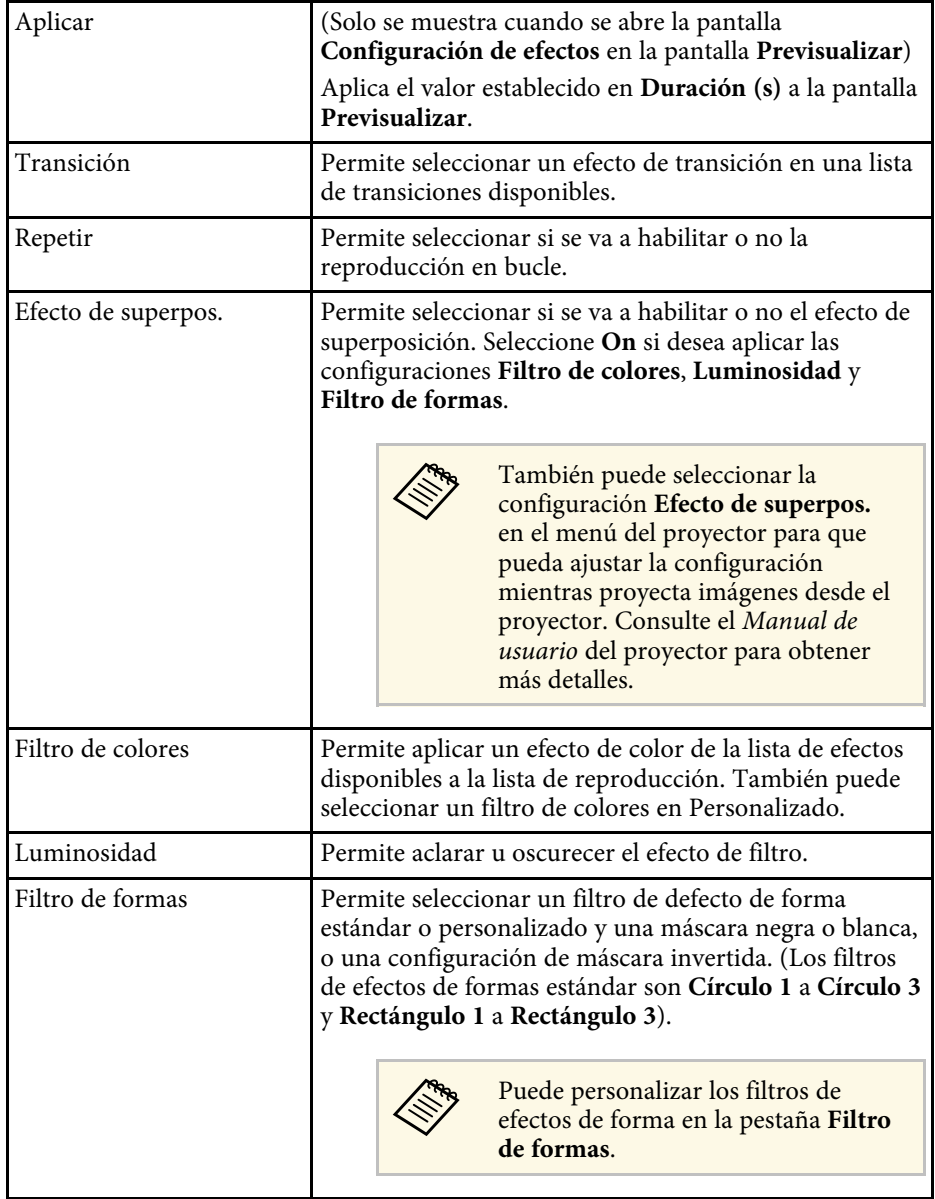

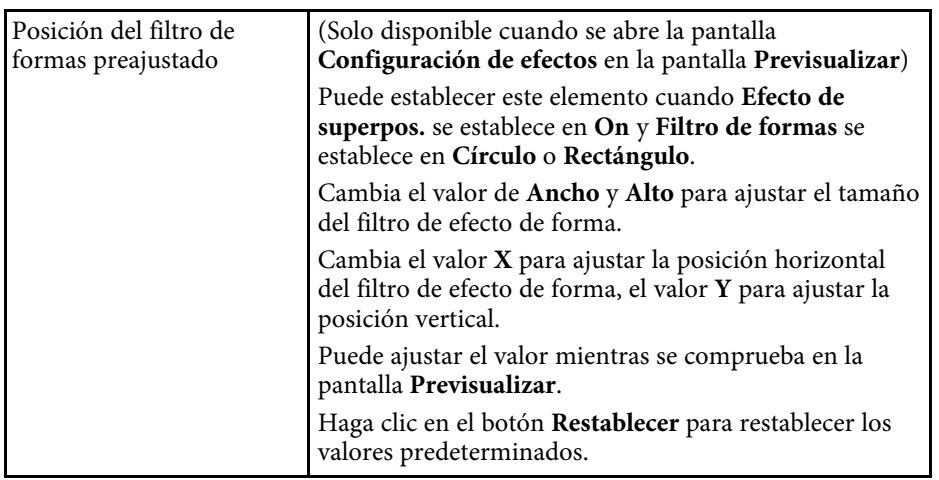

## **Pantalla del proyecto - Pestaña Filtro de formas**

Si hace clic en la pestaña **Filtro de formas** de la pantalla del proyecto, aparecerá la siguiente pantalla.

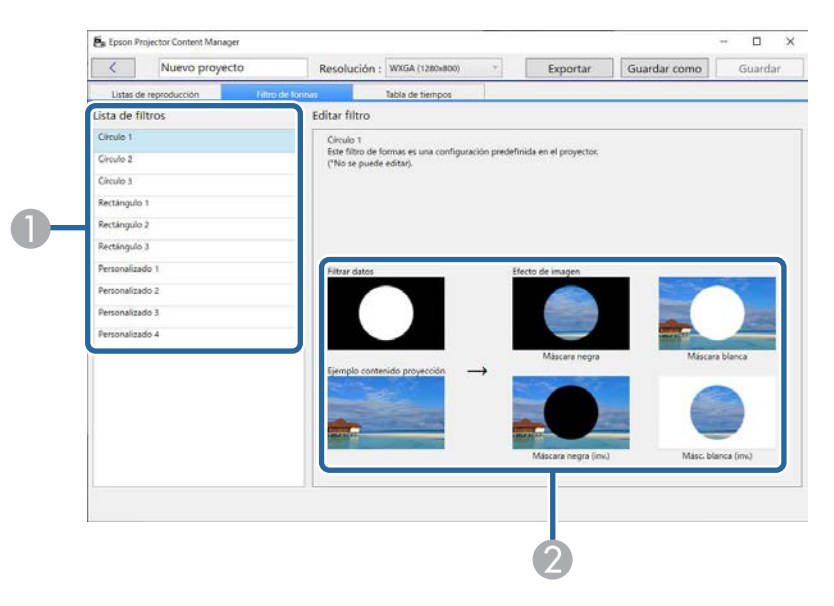

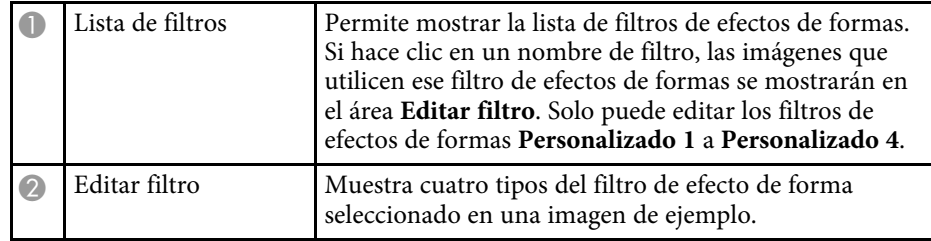

Cuando seleccione un efecto de filtros de formas **Personalizado 1** a **Personalizado 4** en **Lista de filtros**, las siguientes funciones pasarán a estar disponibles.

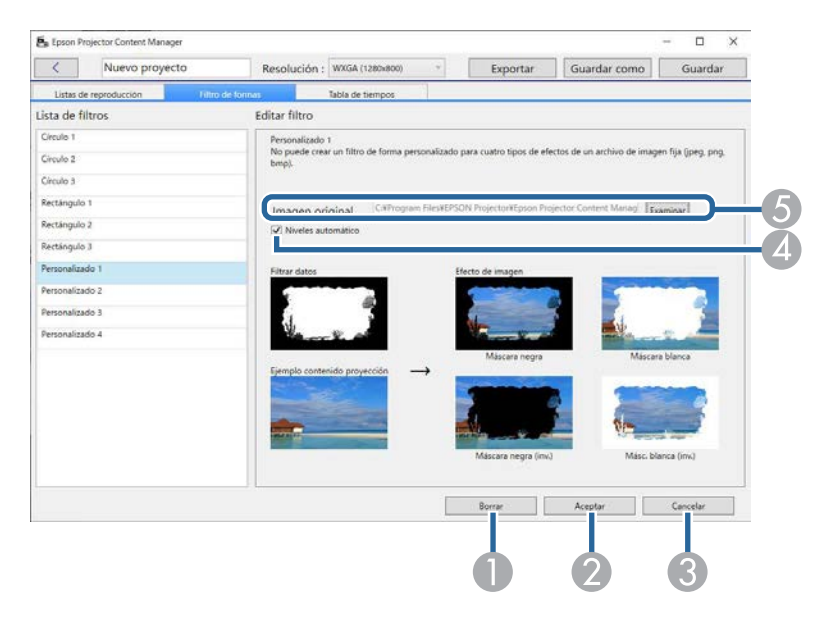

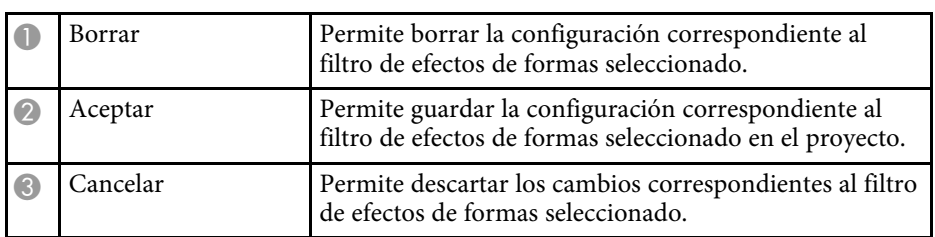

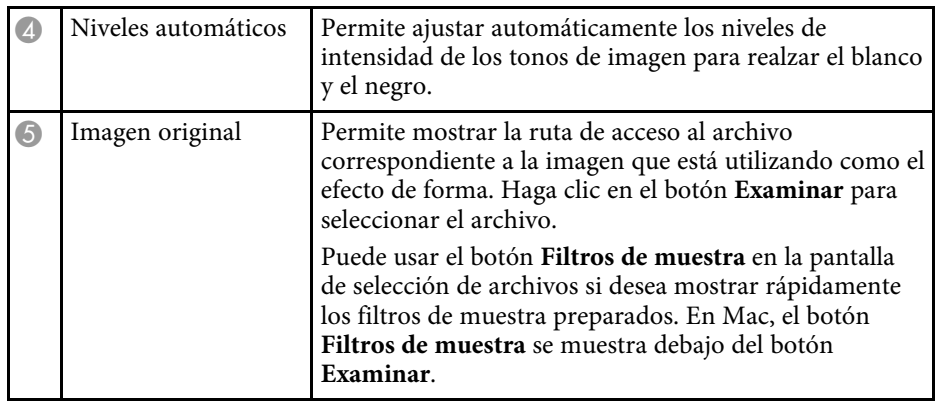

#### g **Enlaces relacionados**

• ["Personalizar los filtros de efectos de formas para una lista de reproducción"](#page-19-0) [p.20](#page-19-0)

## **Pantalla del proyecto <sup>36</sup>**

## <span id="page-35-1"></span><span id="page-35-0"></span>**Pantalla del proyecto - Pestaña Tabla de tiempos**

Si hace clic en la pestaña **Tabla de tiempos** de la pantalla del proyecto, aparecerá la siguiente pantalla.

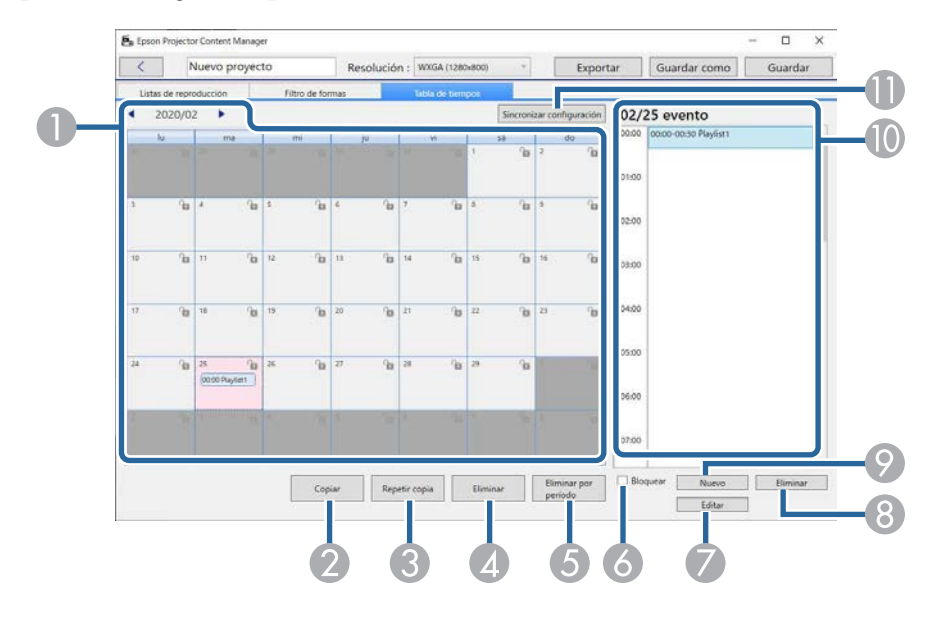

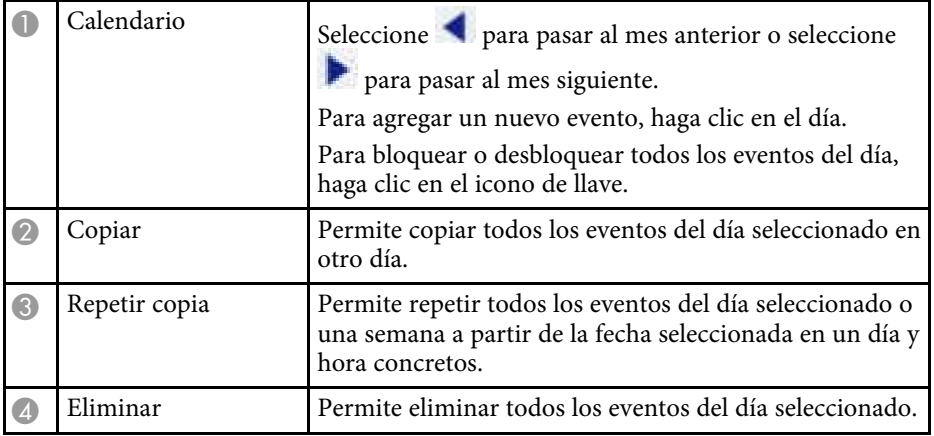

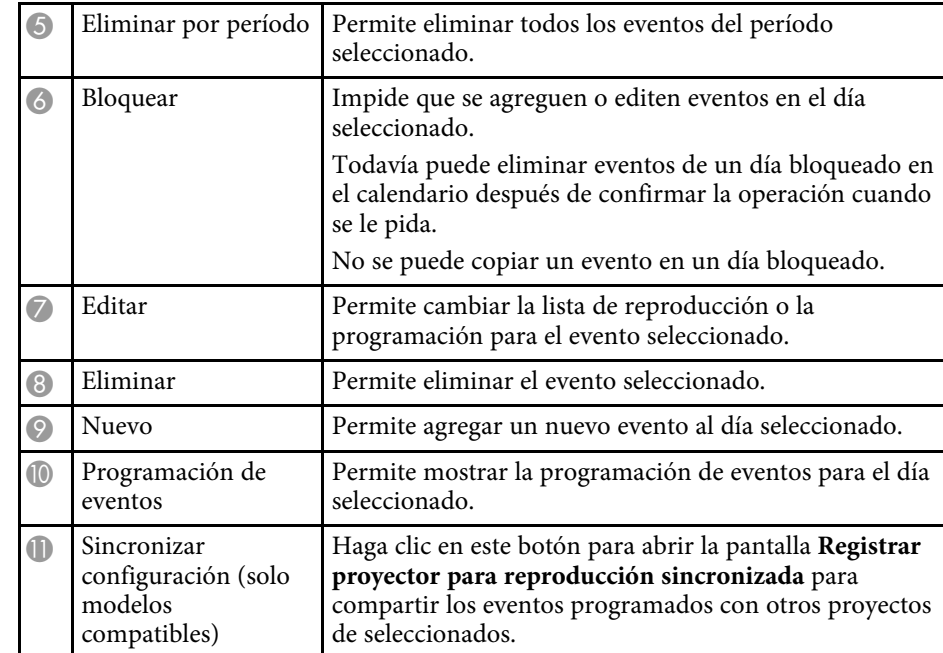

## <span id="page-36-0"></span>**Pantalla Registrar proyector para reproducción sincronizada/Pantalla Exportar a proyector en red**

<span id="page-36-1"></span>La siguiente pantalla se muestra al seleccionar proyectores para reproducción sincronizada o al seleccionar proyectores de red para exportar listas de reproducción (solo modelos admitidos).

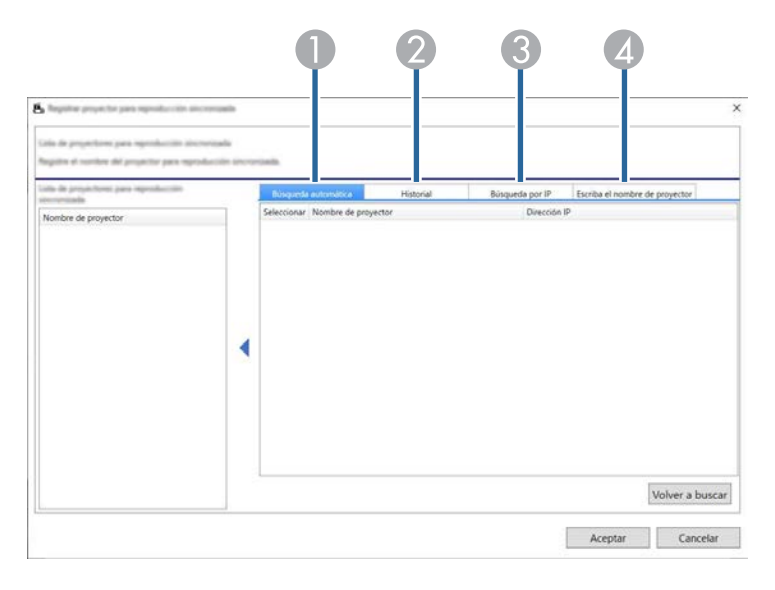

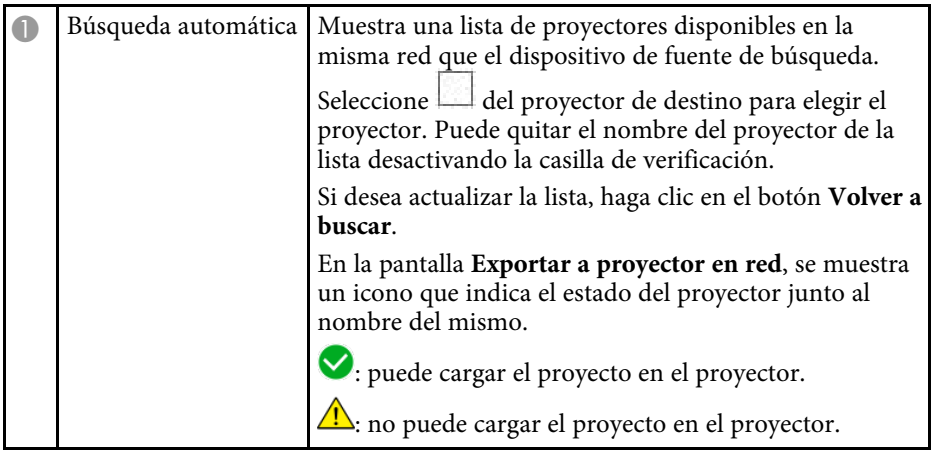

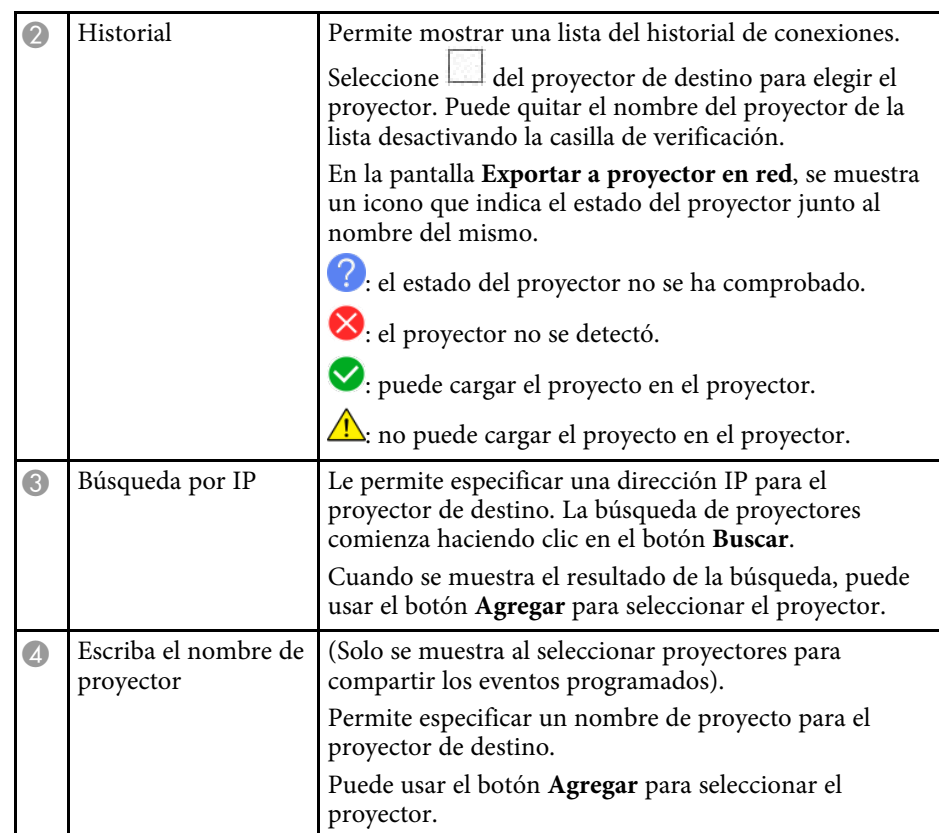

# <span id="page-37-0"></span>**Apéndice**

Consulte estas secciones para obtener más información sobre el programa Epson Projector Content Manager.

- g **Enlaces relacionados**
- • ["Desinstalación del software"](#page-38-0) p.39
- • ["Avisos"](#page-40-0) p.41

<span id="page-38-2"></span><span id="page-38-0"></span>Siga estas instrucciones para desinstalar Epson Projector Content Manager.

#### g **Enlaces relacionados**

- <span id="page-38-5"></span>• ["Desinstalación del programa Epson Projector Content Manager \(Windows](#page-38-4) 7)" [p.39](#page-38-4)
- • ["Desinstalación del programa Epson Projector Content Manager \(Windows](#page-38-5) [8.1 y Windows 10\)"](#page-38-5) p.39
- • ["Desinstalar el programa Epson Projector Content Manager \(Mac\)"](#page-38-6) p.39

## <span id="page-38-1"></span>**Desinstalación del programa Epson Projector Content Manager (Windows 7)**

<span id="page-38-4"></span>Siga las instrucciones que se indican a continuación para desinstalar el programa Epson Projector Content Manager.

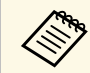

a Para poder desinstalar el software necesita tener privilegios de administrador.

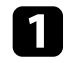

Encienda el ordenador.

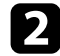

Asegúrese de cerrar todas las aplicaciones activas.

<span id="page-38-3"></span>c Haga clic en **Inicio** y en **Panel de control**.

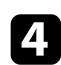

- d Haga clic en **Desinstalar un programa** desde la categoría **Programas**.
- <span id="page-38-6"></span>**Exercise Epson Projector Content Manager** y, a continuación, haga clic en **Desinstalar o cambiar**.

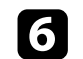

f Siga las instrucciones que se muestran en la pantalla.

## **Desinstalación del programa Epson Projector Content Manager (Windows 8.1 y Windows 10)**

Siga las instrucciones que se indican a continuación para desinstalar el programa Epson Projector Content Manager.

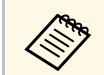

a Para poder desinstalar el software necesita tener privilegios de administrador.

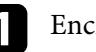

Encienda el ordenador.

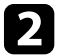

**b Asegúrese de cerrar todas las aplicaciones activas.** 

- **c** Presione la tecla del teclado para mostrar todas las aplicaciones.
	- d Haga clic con el botón derecho (y manténgalo presionado) en **Epson Projector Content Manager Ver.X.XX** y, a continuación, seleccione **Desinstalar**.

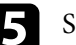

Siga las instrucciones que se muestran en la pantalla.

## **Desinstalar el programa Epson Projector Content Manager (Mac)**

En Mac, siga las instrucciones que se indican a continuación para desinstalar el programa Epson Projector Content Manager.

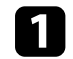

Encienda el ordenador.

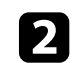

Asegúrese de cerrar todas las aplicaciones activas.

## **Desinstalación del software <sup>40</sup>**

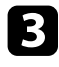

c Abra **Launchpad** para mostrar aplicaciones o escriba el nombre del software para buscar en el campo de búsqueda en la parte superior de la pantalla para mostrar el programa Epson Projector Content Manager.

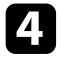

d Haga clic sin soltar en el icono del programa Epson Projector Content Manager hasta que el icono se mueva.

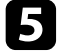

e Haga clic en el botón X que se muestra en el icono para desinstalar el programa.

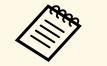

Si el botón X no se muestra, use el Finder para desinstalar el programa.

<span id="page-40-2"></span><span id="page-40-0"></span>Consulte estas secciones para conocer información importante sobre su software.

#### <span id="page-40-5"></span>g **Enlaces relacionados**

- • ["Nota sobre Copyright"](#page-40-4) p.41
- • ["Acerca de las anotaciones"](#page-40-5) p.41
- • ["Aviso general"](#page-40-6) p.41
- • ["Atribuciones de derechos de autor"](#page-41-1) p.42

## <span id="page-40-4"></span><span id="page-40-1"></span>**Nota sobre Copyright**

Todos los derechos reservados. Ninguna parte de esta publicación puede ser reproducida, almacenada en un sistema de recuperación, o transmitida de cualquier forma o por cualquier medio, electrónico, mecánico, de fotocopia, registro, o de otra forma, sin el permiso previo por escrito de Seiko Epson Corporation. No se asume ninguna patente de responsabilidad con respecto a la utilización de la información aquí contenida. Tampoco se asume ninguna responsabilidad con respecto a los daños resultantes de la utilización de la información aquí contenida.

<span id="page-40-6"></span><span id="page-40-3"></span>Ni Seiko Epson Corporation ni sus filiales se responsabilizarán ante el comprador del producto o ante terceras personas de las pérdidas, costes o gastos derivados de accidentes, usos incorrectos o no previstos, modificaciones no autorizadas, reparaciones o alteraciones del producto por parte del comprador o de terceros o derivados (excepto en Estados Unidos) del incumplimiento de las instrucciones de uso y mantenimiento facilitadas por Seiko Epson Corporation.

Seiko Epson Corporation no será responsable de los daños o problemas que surjan del uso de cualquier consumible diferente de los designados como Productos Originales Epson o Productos homologados por Seiko Epson Corporation.

El contenido de este manual puede cambiarse o actualizarse sin previo aviso.

Las ilustraciones de esta guía pueden diferir del proyector real.

### **Acerca de las anotaciones**

- Sistema operativo Microsoft Mindows 7
- Sistema operativo Microsoft Mindows 8.1
- Sistema operativo Microsoft Mindows 10

En esta guía, los sistemas operativos indicados arriba se denominan "Windows 7", "Windows 8.1" y "Windows 10". Además, para referirse a ellos se puede usar el término general "Windows".

- macOS 10.12.x
- macOS  $10.13 \text{ x}$
- macOS  $10.14$  x
- macOS 10.15.x

En esta guía, los sistemas operativos arriba indicados se denominan "macOS 10.12.x", "macOS 10.13.x", "macOS 10.14.x" y "macOS 10.15.x". Además, para referirse a ellos se usa el término general "Mac".

## **Aviso general**

EPSON es una marca comercial registrada y EXCEED YOUR VISION y su logotipo son marcas comerciales registradas o marcas comerciales de Seiko Epson Corporation.

Mac, macOS y QuickTime son marcas comerciales o marcas registradas de Apple Inc.

Microsoft, Windows y el logotipo de Windows son marcas comerciales o marcas comerciales registradas de Microsoft Corporation en los Estados Unidos y/u otros países.

Intel<sup>e</sup> es una marca comercial registrada de Intel Corporation en Estados Unidos y/u otros países.

Los nombres de otros productos aquí mencionados se utilizan con fines explicativos y son marcas de sus respectivos dueños. Epson renuncia a todos y cada uno de los derechos sobre estas marcas.

Copyright del software: en este producto se utiliza software gratuito y otro software cuyos derechos han sido adquiridos por esta empresa.

## <span id="page-41-1"></span><span id="page-41-0"></span>**Atribuciones de derechos de autor**

Esta información está sujeta a cambios sin previo aviso.

© 2020 Seiko Epson Corporation

2020.3 413985800ES